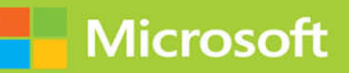

# Installation, Storage and Compute with Windows Server 2016

# Exam Ref 70-740

## FREE SAMPLE CHAPTER

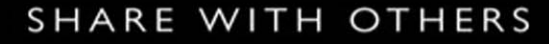

lin

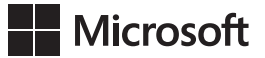

# **Exam Ref 70-740 Installation, Storage and Compute with Windows Server 2016**

**Craig Zacker**

#### **Exam Ref 70-740 Installation, Storage, and Compute with Windows Server 2016**

#### **Published with the authorization of Microsoft Corporation by: Pearson Education, Inc.**

#### **Copyright © 2017 by Craig Zacker**

All rights reserved. Printed in the United States of America. This publication is protected by copyright, and permission must be obtained from the publisher prior to any prohibited reproduction, storage in a retrieval system, or transmission in any form or by any means, electronic, mechanical, photocopying, recording, or likewise. For information regarding permissions, request forms, and the appropriate contacts within the Pearson Education Global Rights & Permissions Department, please visit [www.](http://www.pearsoned.com/permissions/) [pearsoned.com/permissions/.](http://www.pearsoned.com/permissions/) No patent liability is assumed with respect to the use of the information contained herein. Although every precaution has been taken in the preparation of this book, the publisher and author assume no responsibility for errors or omissions. Nor is any liability assumed for damages resulting from the use of the information contained herein.

ISBN-13: 978-0-7356-9882-6 ISBN-10: 0-7356-9882-1

Library of Congress Control Number: 2016962646

First Printing January 2017

#### **Trademarks**

Microsoft and the trademarks listed at<https://www.microsoft.com> on the "Trademarks" webpage are trademarks of the Microsoft group of companies. All other marks are property of their respective owners.

#### **Warning and Disclaimer**

Every effort has been made to make this book as complete and as accurate as possible, but no warranty or fitness is implied. The information provided is on an "as is" basis. The authors, the publisher, and Microsoft Corporation shall have neither liability nor responsibility to any person or entity with respect to any loss or damages arising from the information contained in this book or programs accompanying it.

#### **Special Sales**

For information about buying this title in bulk quantities, or for special sales opportunities (which may include electronic versions; custom cover designs; and content particular to your business, training goals, marketing focus, or branding interests), please contact our corporate sales department at corpsales@pearsoned.com or (800) 382-3419.

For government sales inquiries, please contact governmentsales@pearsoned.com.

For questions about sales outside the U.S., please contact intlcs@pearson.com.

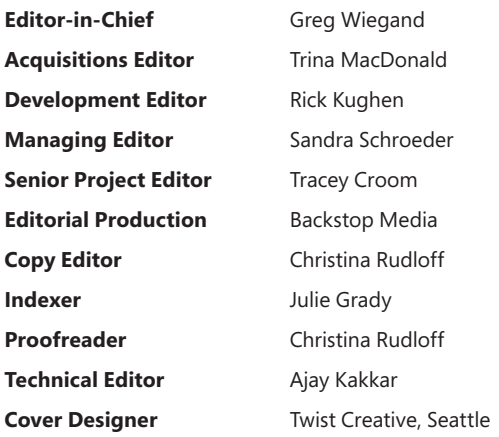

## **Contents at a glance**

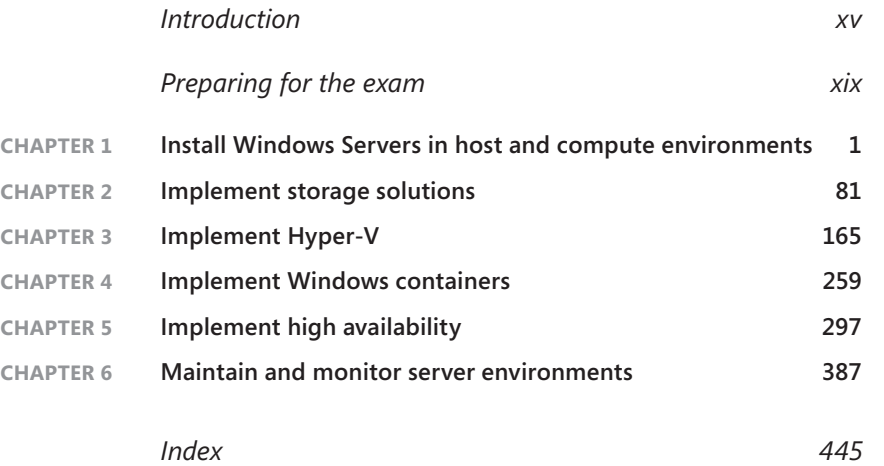

*This page intentionally left blank* 

# <span id="page-5-0"></span>**Contents**

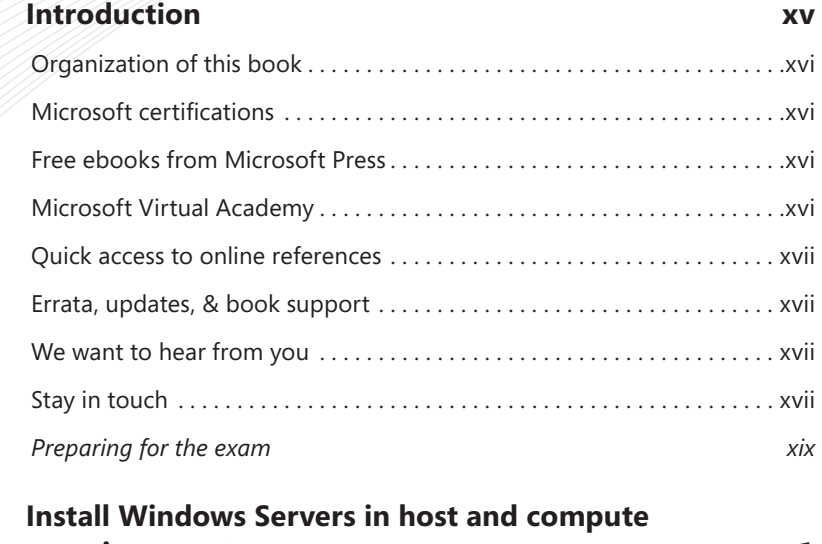

## **Chapter 1 environments 1**

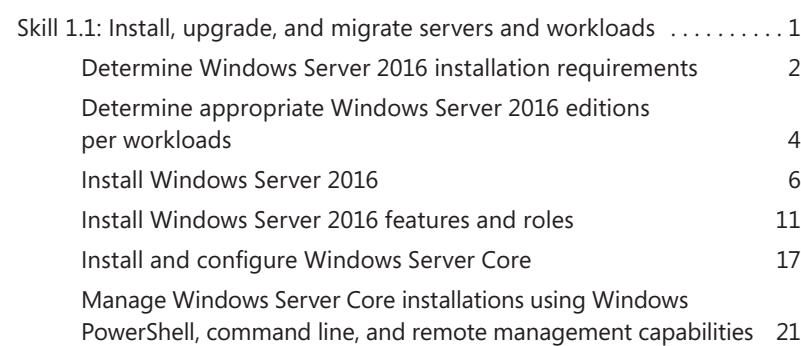

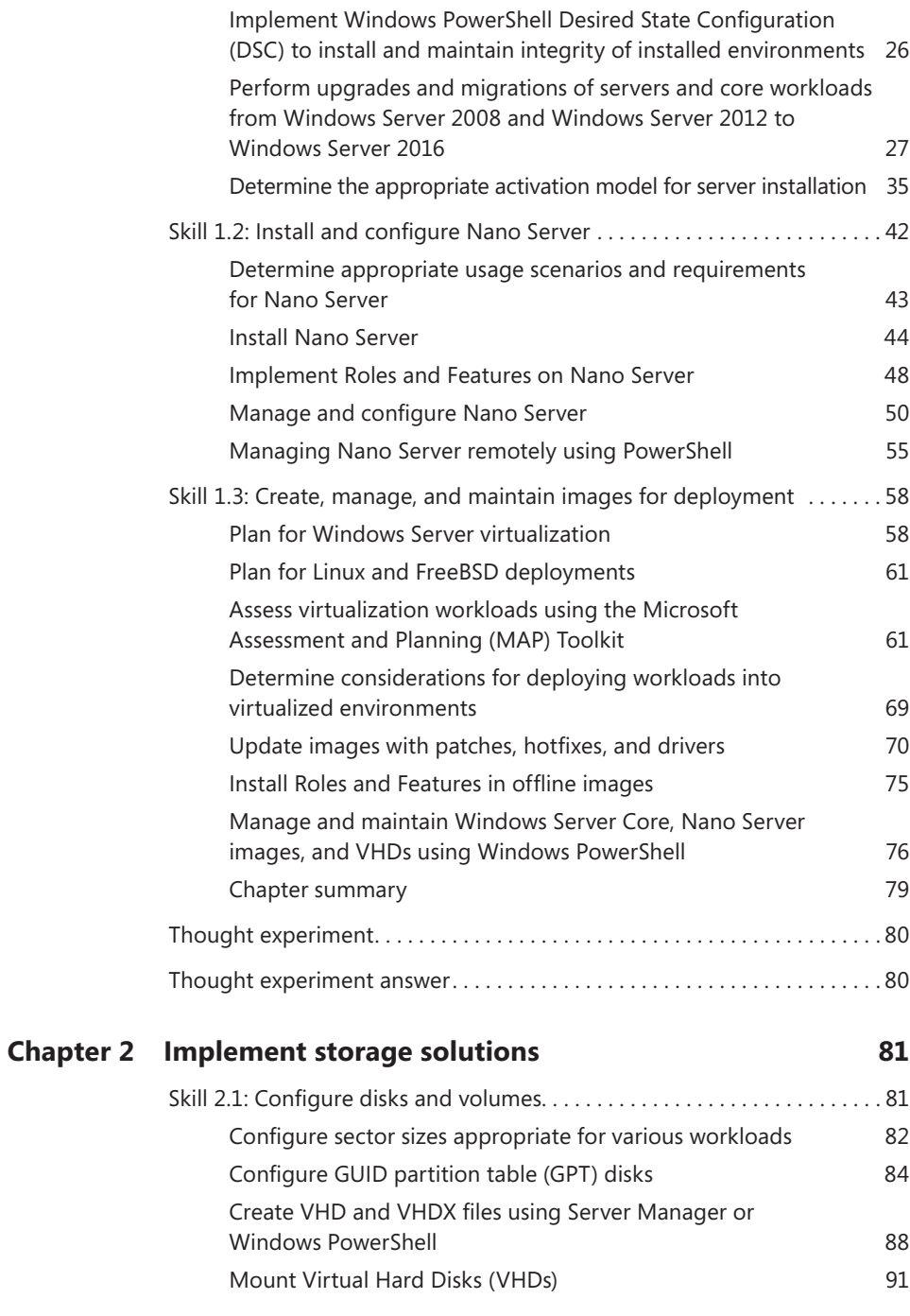

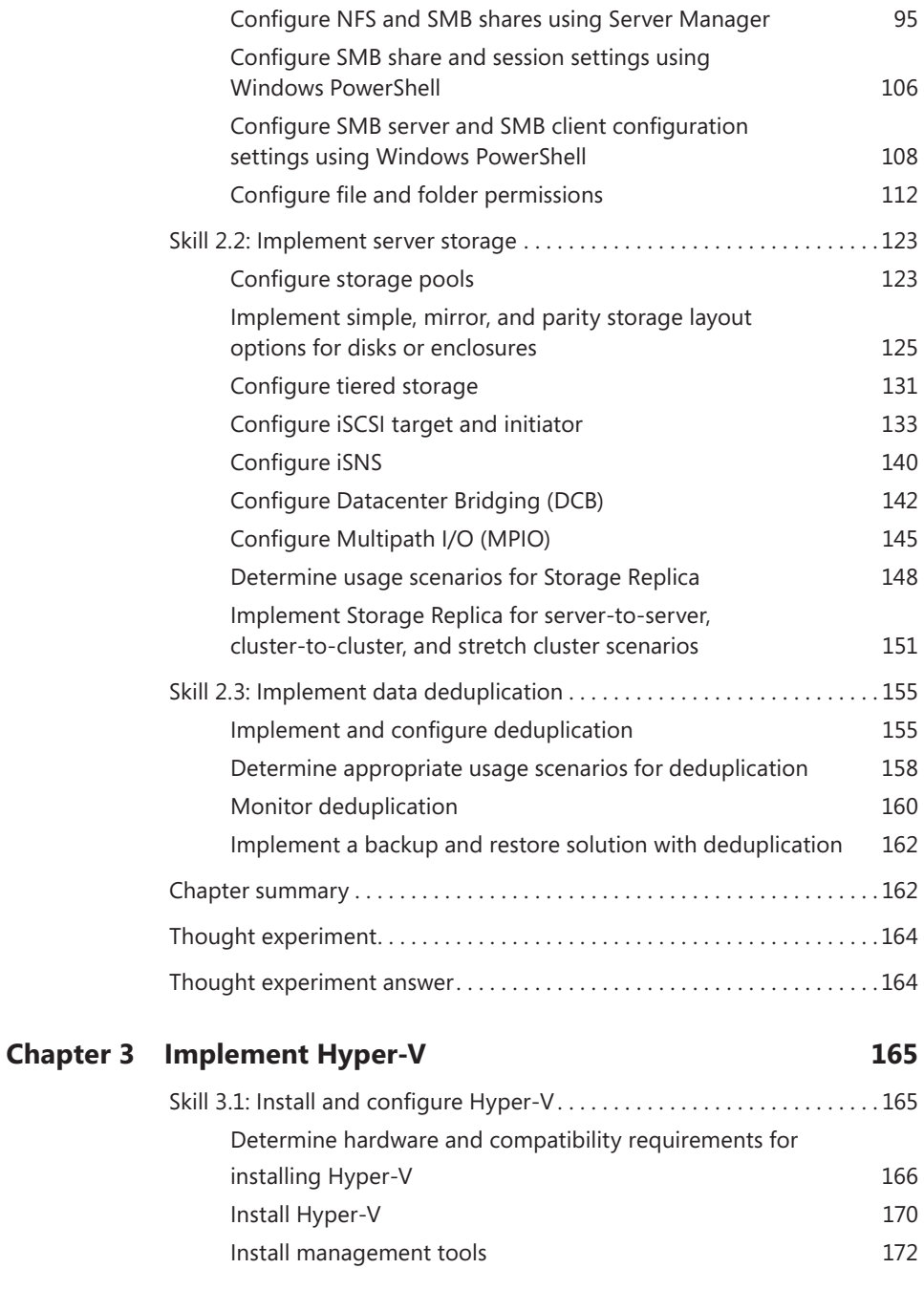

Determine when to use NTFS and ReFS File Systems 93

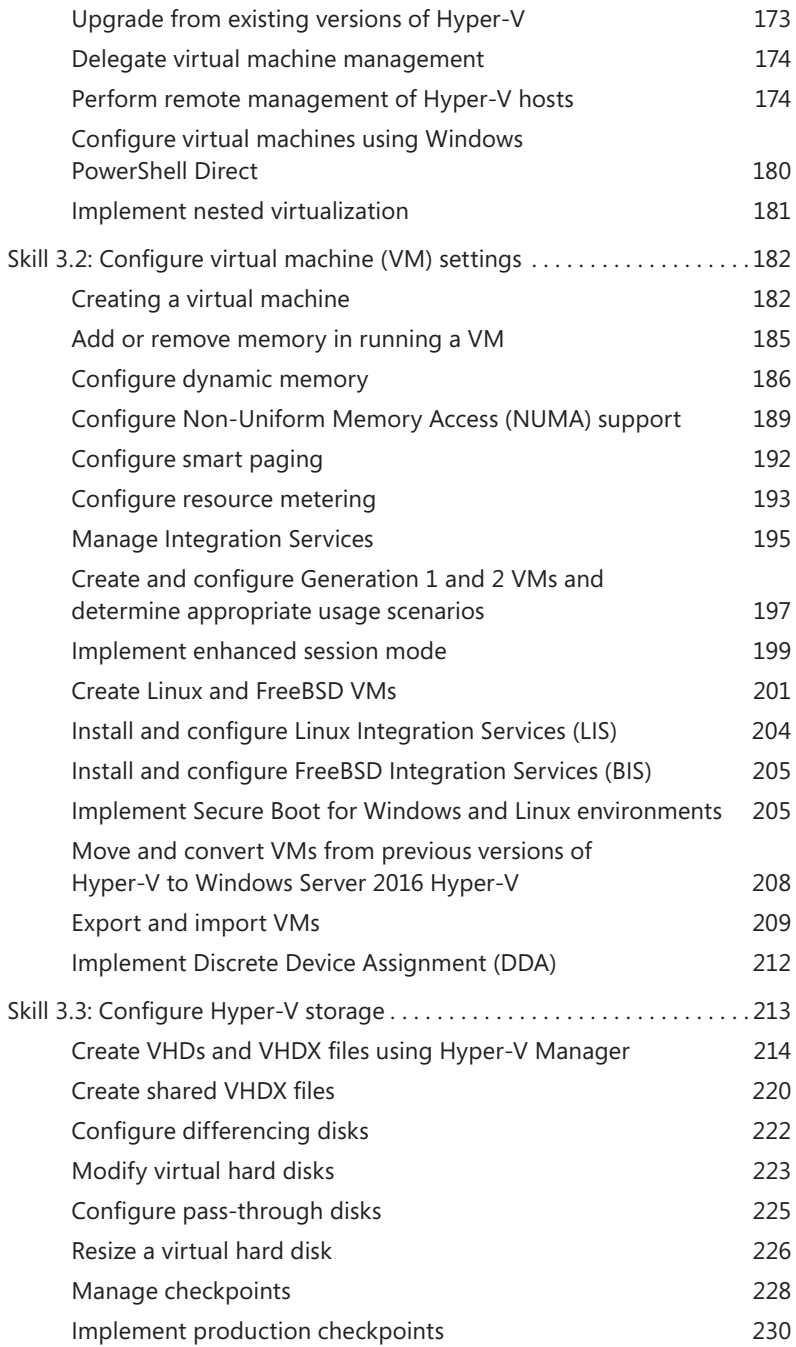

<span id="page-9-0"></span>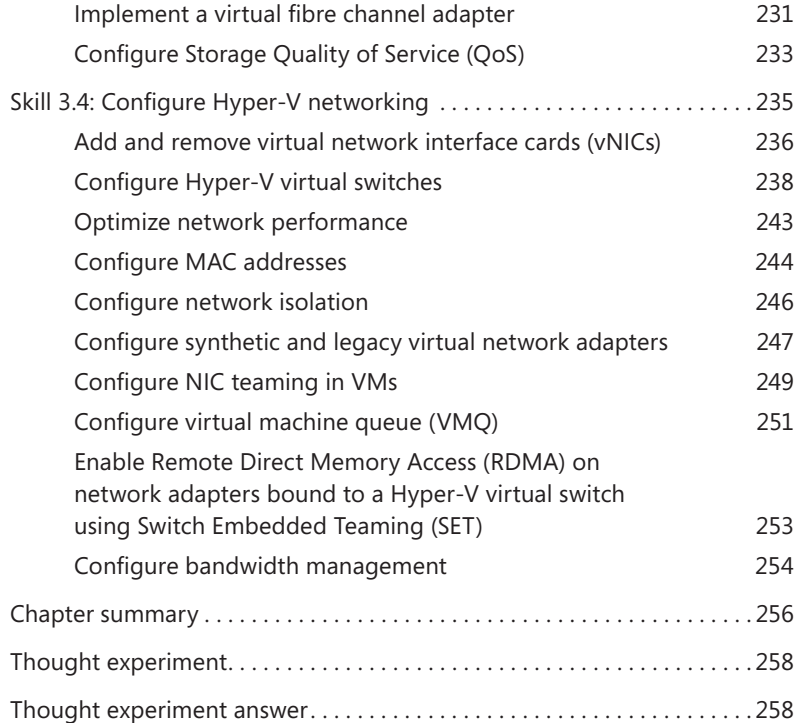

## **[Chapter 4 Implement Windows containers](#page-20-0) 259**

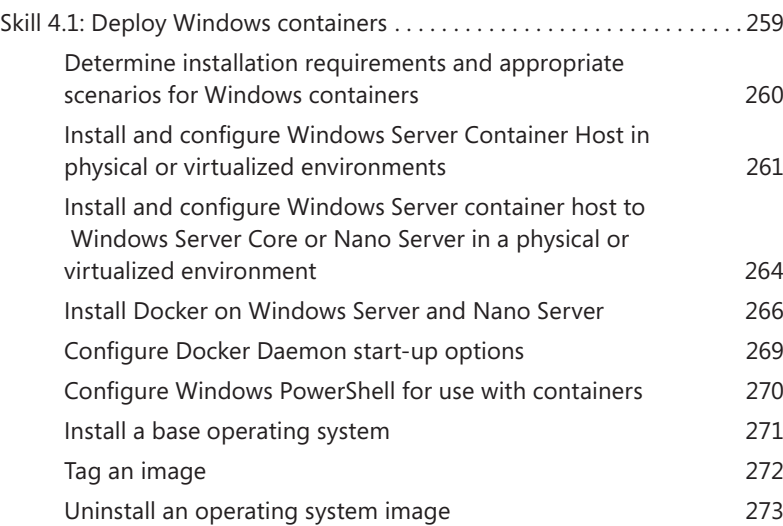

<span id="page-10-0"></span>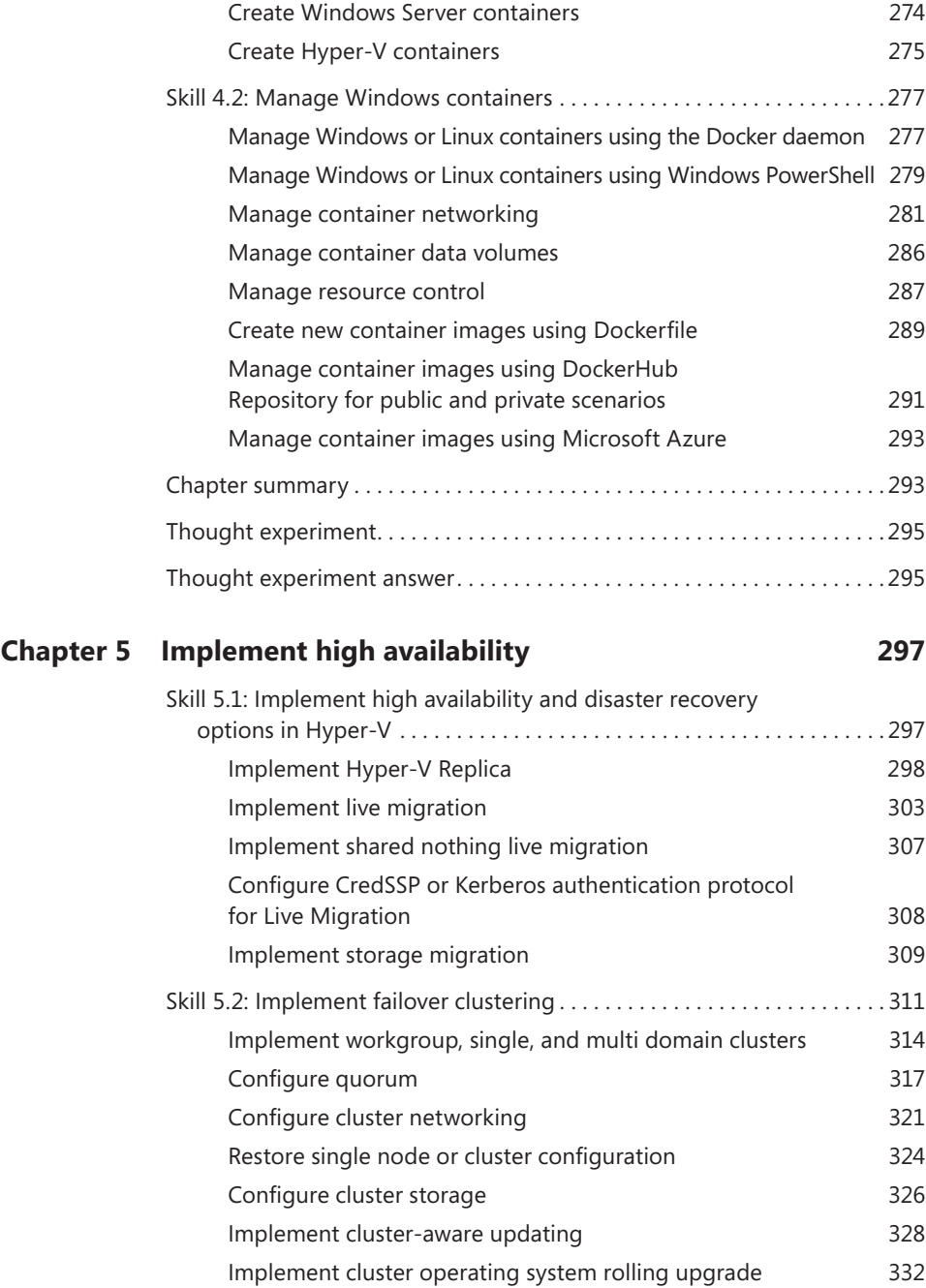

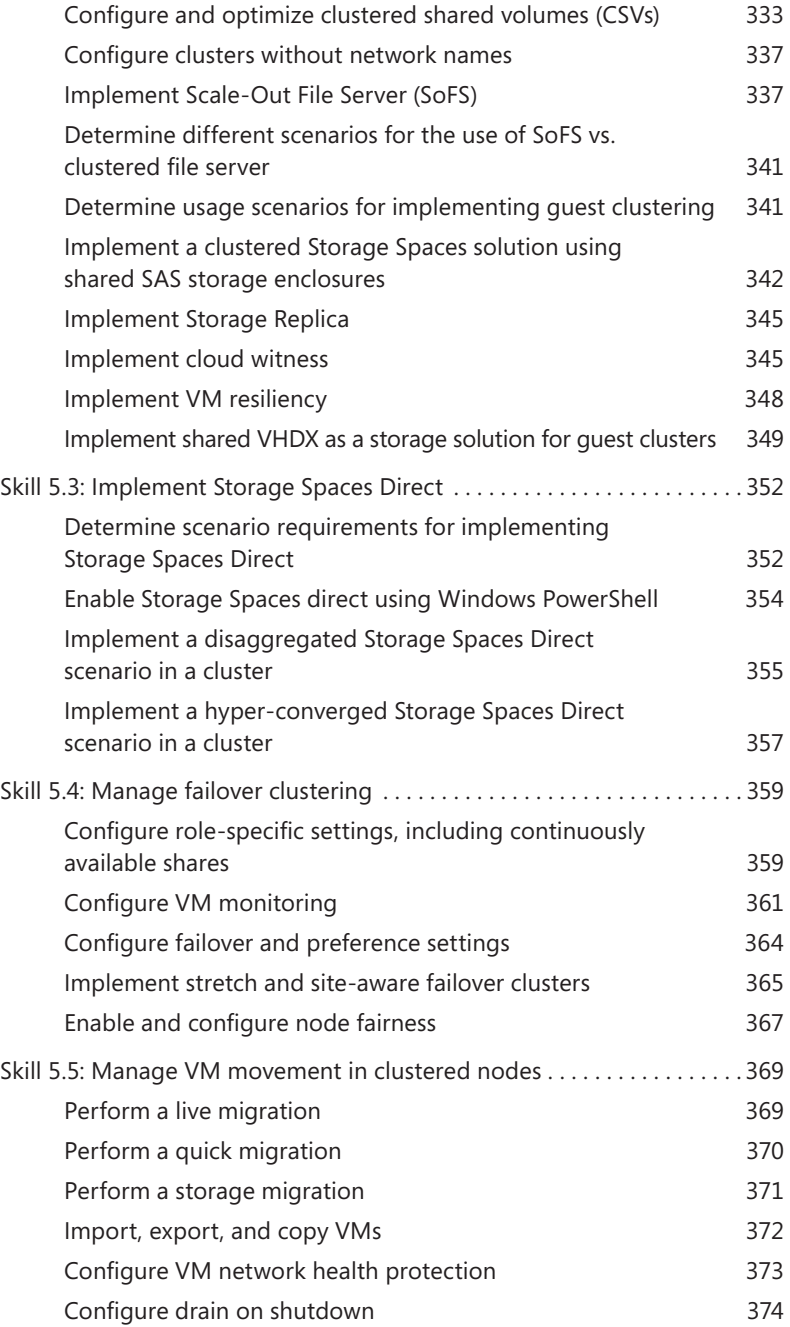

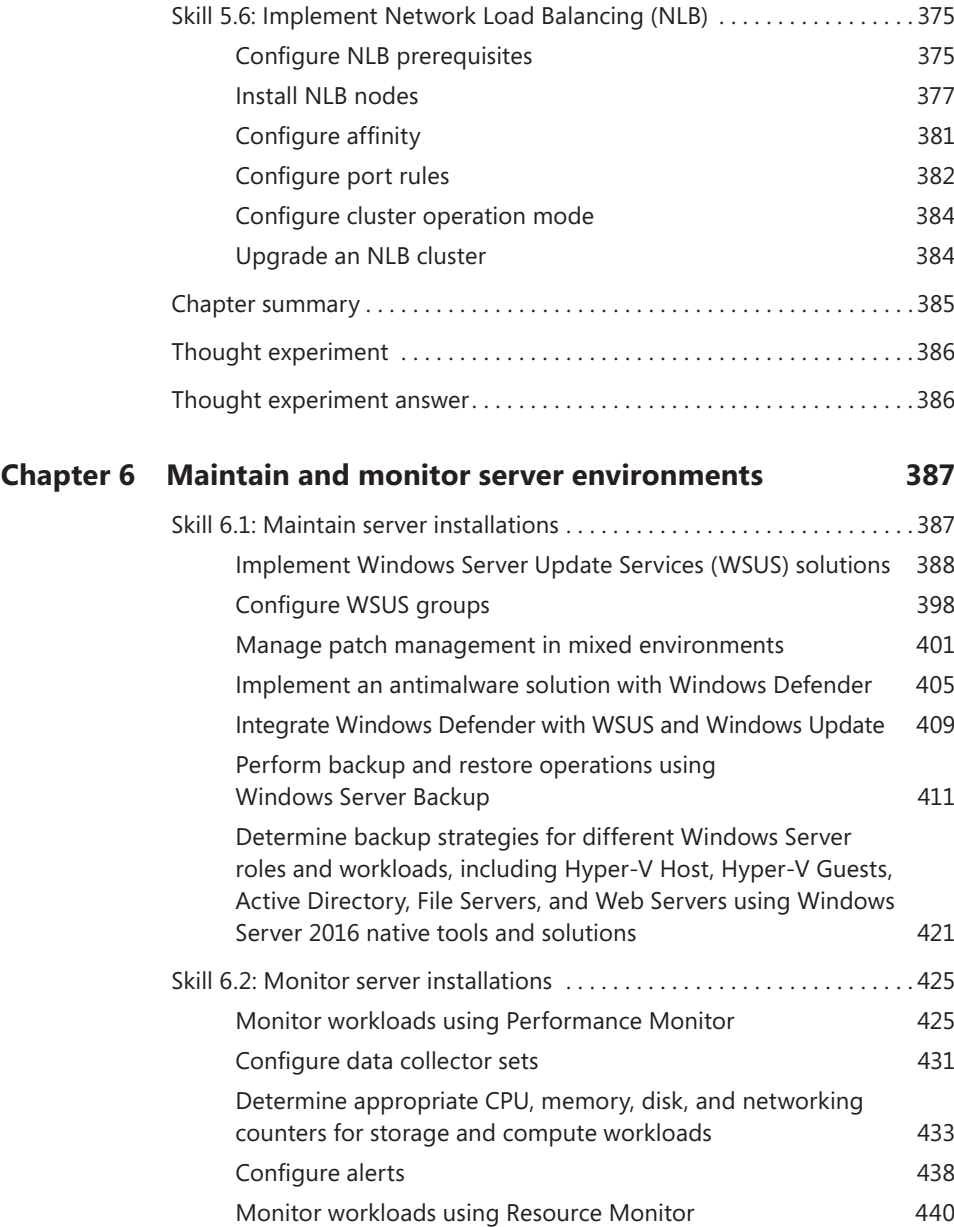

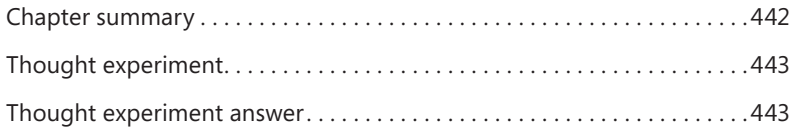

*[Index](#page-58-0) 445*

*This page intentionally left blank* 

## <span id="page-15-0"></span>**[Introduction](#page-5-0)**

Many Windows Server books take the approach of teaching you every detail about the product. Such books end up being huge and tough to read. Not to mention that remembering everything you read is incredibly challenging. That's why those books aren't the best choice for preparing for a certification exam such as the Microsoft Exam 70-740, "Installation, Storage, and Compute with Windows Server 2016." For this book, we focus on your review of the Windows Server skills that you need to maximize your chances of passing the exam. Our goal is to cover all of the skills measured on the exam, while bringing a realworld focus to the information. This book shouldn't be your only resource for exam preparation, but it can be your primary resource. We recommend combining the information in this book with some hands-on work in a lab environment (or as part of your job in a real-world environment).

The 70-740 exam is geared toward IT professionals who have a minimum of 3 years of experience working with Windows Server. That doesn't mean you can't take and pass the exam with less experience, but it probably means that it will be harder. Of course, everyone is different. It is possible to get the knowledge and skills required to pass the 70-740 exam in fewer than 3 years. But whether you are a senior-level Windows Server administrator or just a couple of years into your Windows Server journey, we think you'll find the information in this book valuable as your primary exam prep resource.

This book covers every major topic area found on the exam, but it does not cover every exam question. Only the Microsoft exam team has access to the exam questions, and Microsoft regularly adds new questions to the exam, making it impossible to cover specific questions. You should consider this book a supplement to your relevant real-world experience and other study materials. If you encounter a topic in this book that you do not feel completely comfortable with, use the "Need more review?" links you'll find in the text to find more information and take the time to research and study the topic. Great information is available on MSDN, TechNet, and in blogs and forums.

## <span id="page-16-0"></span>**[Organization of this book](#page-5-0)**

This book is organized by the "Skills measured" list published for the exam. The "Skills measured" list is available for each exam on the Microsoft Learning website: *<https://aka.ms/examlist>*. Each chapter in this book corresponds to a major topic area in the list, and the technical tasks in each topic area determine a chapter's organization. If an exam covers six major topic areas, for example, the book will contain six chapters.

## **[Microsoft certifications](#page-5-0)**

Microsoft certifications distinguish you by proving your command of a broad set of skills and experience with current Microsoft products and technologies. The exams and corresponding certifications are developed to validate your mastery of critical competencies as you design and develop, or implement and support, solutions with Microsoft products and technologies both on-premises and in the cloud. Certification brings a variety of benefits to the individual and to employers and organizations.

#### *MORE INFO* **ALL MICROSOFT CERTIFICATIONS**

**For information about Microsoft certifications, including a full list of available certifications, go to** *[https://www.microsoft.com/learning.](https://www.microsoft.com/learning)* 

## **[Free ebooks from Microsoft Press](#page-5-0)**

From technical overviews to in-depth information on special topics, the free ebooks from Microsoft Press cover a wide range of topics. These ebooks are available in PDF, EPUB, and Mobi for Kindle formats, ready for you to download at:

*<https://aka.ms/mspressfree>*  Check back often to see what is new!

## **[Microsoft Virtual Academy](#page-5-0)**

Build your knowledge of Microsoft technologies with free expert-led online training from Microsoft Virtual Academy (MVA). MVA offers a comprehensive library of videos, live events, and more to help you learn the latest technologies and prepare for certification exams. You'll find what you need here:

*<https://www.microsoftvirtualacademy.com>* 

## <span id="page-17-0"></span>**[Quick access to online references](#page-5-0)**

Throughout this book are addresses to webpages that the author has recommended you visit for more information. Some of these addresses (also known as URLs) can be painstaking to type into a web browser, so we've compiled all of them into a single list that readers of the print edition can refer to while they read.

Download the list at *[https://aka.ms/examref740/downloads.](https://aka.ms/examref740/downloads)* 

The URLs are organized by chapter and heading. Every time you come across a URL in the book, find the hyperlink in the list to go directly to the webpage.

## **[Errata, updates, & book support](#page-5-0)**

We've made every effort to ensure the accuracy of this book and its companion content. You can access updates to this book—in the form of a list of submitted errata and their related corrections—at:

*<https://aka.ms/examref740/errata>*

If you discover an error that is not already listed, please submit it to us at the same page.

If you need additional support, email Microsoft Press Book Support at *mspinput@microsoft.com.*

Please note that product support for Microsoft software and hardware is not offered through the previous addresses. For help with Microsoft software or hardware, go to *[http://](http://support.microsoft.com) [support.microsoft.com.](http://support.microsoft.com)*

## **[We want to hear from you](#page-5-0)**

At Microsoft Press, your satisfaction is our top priority, and your feedback our most valuable asset. Please tell us what you think of this book at:

#### *<https://aka.ms/tellpress>*

We know you're busy, so we've kept it short with just a few questions. Your answers go directly to the editors at Microsoft Press. (No personal information will be requested.) Thanks in advance for your input!

## **[Stay in touch](#page-5-0)**

Let's keep the conversation going! We're on Twitter: *<http://twitter.com/MicrosoftPress>*.

*This page intentionally left blank* 

## <span id="page-19-0"></span>**[Important: How to use this book to study for the exam](#page-5-0)**

Certification exams validate your on-the-job experience and product knowledge. To gauge your readiness to take an exam, use this Exam Ref to help you check your understanding of the skills tested by the exam. Determine the topics you know well and the areas in which you need more experience. To help you refresh your skills in specific areas, we have also provided "Need more review?" pointers, which direct you to more in-depth information outside the book.

The Exam Ref is not a substitute for hands-on experience. This book is not designed to teach you new skills.

We recommend that you round out your exam preparation by using a combination of available study materials and courses. Learn more about available classroom training at *<https://www.microsoft.com/learning>*. Microsoft Official Practice Tests are available for many exams at *<https://aka.ms/practicetests>*. You can also find free online courses and live events from Microsoft Virtual Academy at *<https://www.microsoftvirtualacademy.com>*.

This book is organized by the "Skills measured" list published for the exam. The "Skills measured" list for each exam is available on the Microsoft Learning website: *<https://aka.ms/examlist>*.

Note that this Exam Ref is based on this publicly available information and the author's experience. To safeguard the integrity of the exam, authors do not have access to the exam questions.

# <span id="page-20-0"></span>**[Implement Windows](#page-9-0)  containers**

Containers are a means of rapidly deploying virtualized, isolated operating system en-vironments, for application deployment and execution. Windows Server 2016 includes support for containers, in cooperation with an open source container engine called Docker.

#### **Skills in this chapter:**

- Deploy Windows containers
- Manage Windows containers

## **[Skill 4.1: Deploy Windows containers](#page-9-0)**

Virtualization has been an important watchword since the early days of Windows. Virtual memory has been around for decades; Windows can use disk space to make the system seem like it has more memory than it has. Hyper-V virtualizes hardware, creating computers within a computer that seem to have their own processors, memory, and disks, when in fact they are sharing the resources of the host server. *Containers* is a new feature in Windows Server 2016 that virtualizes operating systems.

#### <span id="page-21-0"></span>**This section covers how to:**

- Determine installation requirements and appropriate scenarios for Windows containers
- Install and configure Windows Server container host in physical or virtualized environments
- Install and configure Windows Server container host to Windows Server Core or Nano Server in a physical or virtualized environment
- Install Docker on Windows Server and Nano Server
- Configure Docker daemon start-up options
- Configure Windows PowerShell for use with containers
- Install a base operating system
- Tag an image
- Uninstall an operating system image
- Create Windows Server containers
- Create Hyper-V containers

## **[Determine installation requirements and appropriate](#page-9-0)  scenarios for Windows containers**

Just as virtual machines provide what appear to be separate computers, containers provide what appear to be separate instances of the operating system, each with its own memory and file system, and running a clean, new copy of the operating system. Unlike virtual machines, however, which run separate copies of the operating system, containers share the operating system of the host system. There is no need to install a separate instance of the operating system for each container, nor does the container perform a boot sequence, load libraries, or devote memory to the operating system files. Containers start in seconds, and you can create more containers on a host system than you can virtual machines.

To users working with containers, what they appear to see at first is a clean operating system installation, ready for applications. The environment is completely separated from the host, and from other containers, using namespace isolation and resource governance.

*Namespace isolation* means that each container only has access to the resources that are available to it. Files, ports, and running processes all appear to be dedicated to the container, even when they are being shared with the host and with other containers. The working environment appears like that of a virtual machine, but unlike a virtual machine, which maintains separate copies of all the operating system files, a container is sharing these files with the host, not copying them. It is only when a user or application in a container modifies a file that a copy is made in the container's file system.

*Resource governance* means that a container has access only to a specified amount of processor cycles, system memory, network bandwidth, and other resources, and no more. An ap<span id="page-22-0"></span>plication running in a container has a clean sandbox environment, with no access to resources allocated to other containers or to the host.

#### **Container images**

The ability to create new containers in seconds, and the isolated nature of each container, make them an ideal platform for application development and software testing. However, there is more to them than that.

Containers are based on images. To create a new container, you download an image from a repository and run it. If you run an image of Windows Server 2016 Server Core, you get a container with a clean instance of the operating system running in it. Alternatively, you can download Windows Server images with roles or applications, such as Internet Information Services (IIS) or Microsoft SQL Server, already installed and ready to run.

The base operating system image never changes. If you install an application in the container and then create a new image, the resulting image contains only the files and settings needed to run the application. Naturally, the new image you created is relatively small, because it does not contain the entire operating system. To share the application with other people, you only have to send them the new, smaller image, as long as they already have the base operating system image.

This process can continue through as many iterations as you need, with layer upon layer of images building on that original base. This can result in an extremely efficient software development environment. Instead of transferring huge VHD files, or constantly creating and installing new virtual machines, you can transfer small container images that run without hardware compatibility issues.

## **[Install and configure Windows Server Container Host in](#page-9-0)  physical or virtualized environments**

Windows Server 2016 supports two types of containers: Windows Server Containers and Hyper-V containers. The difference between the two is in the degree of container isolation they provide. Windows Server Containers operate user mode and share everything with the host computer, including the operating system kernel and the system memory.

Because of this, it is conceivable that an application, whether accidentally or deliberately, might be able to escape from the confines of its container and affect other processes running on the host or in other containers. This option is therefore presumed to be preferable when the applications running in different containers are basically trustworthy.

Hyper-V containers provide an additional level of isolation by using the hypervisor to create a separate copy of the operating system kernel for each container. Although they are not visible or exposed to manual management, Hyper-V creates virtual machines with Windows containers inside them, using the base container images, as shown in Figure 4-1. The container implementation is essentially the same; the difference is in the environments where the two types of containers exist.

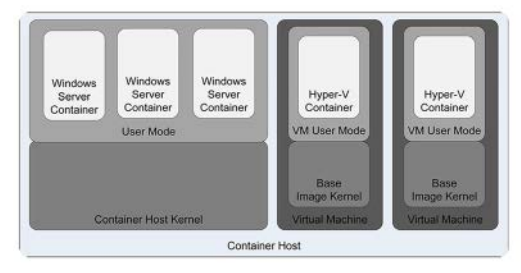

**FIGURE 4-1** Windows container architecture

Because they exist inside a VM, Hyper-V containers have their own memory assigned to them, as well as isolated storage and network I/O. This provides a container environment that is suitable for what Microsoft calls "hostile multi-tenant" applications, such as a situation in which a business provides containers to clients for running their own code, which might not be trustworthy. Thus, with the addition of Hyper-V containers, Windows Server 2016 provides three levels of isolation, ranging from the separate operating system installation of Hyper-V virtual machines, to the separate kernel and memory of Hyper-V containers, to the shared kernel and other resources of Windows Server Containers.

#### **Installing a container host**

Windows Server 2016 includes a feature called Containers, which you must install to provide container support, but to create and manage containers you must download and install Docker, the application that supports the feature.

To install the Containers feature, you can use the Add Roles And Features Wizard in Hyper-V Manager, selecting Containers on the Select Features page, as shown in Figure 4-2.

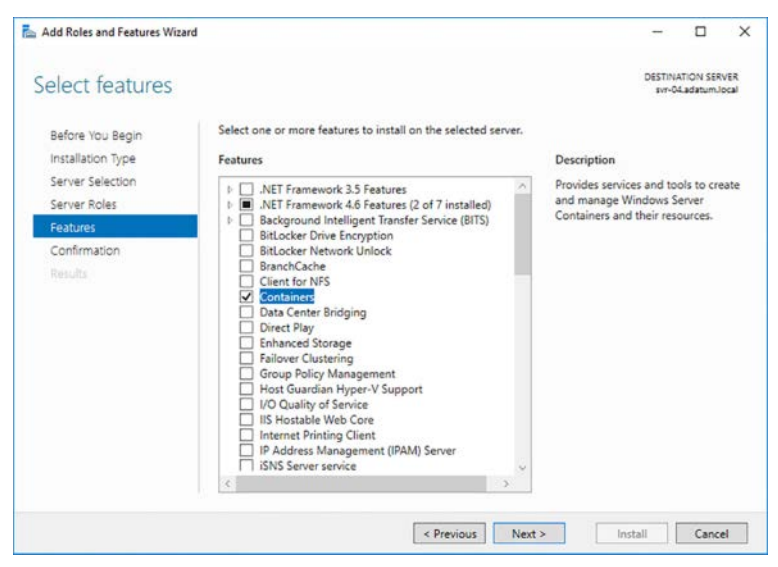

**FIGURE 4-2** Installing the Containers feature in Hyper-V Manager

#### *NOTE* **WINDOWS SERVER INSTALLATION**

**To create Windows Server containers, the host operating system must be installed on the computer's C drive, which is the installation default. This is to facilitate the sharing the operating system kernel. This is not a requirement for creating Hyper-V containers, as the hypervisor is responsible for providing a copy of the kernel to each container.**

To create Hyper-V containers, you must install both the Containers feature and the Hyper-V role. Even though you will not be creating virtual machines for the containers, the Hyper-V role installs the hypervisor that will be needed to create the separate copy of the Windows kernel for each Hyper-V container.

The Hyper-V role has general hardware requirements that exceed those of the Windows Server 2016 operating system itself. Before you can install the Hyper-V role on a server running Windows Server 2016, you must have the following hardware:

- A 64-bit processor that includes hardware-assisted virtualization and second-level address translation (SLAT). This type of virtualization is available in processors that include a virtualization option, such as Intel Virtualization Technology (Intel VT) or AMD Virtualization (AMD-V) technology.
- Hardware-enforced Data Execution Prevention (DEP), which Intel describes as eXecuted Disable (XD) and AMD describes as No eXecute (NS). CPUs use this technology to segregate areas of memory for either storage of processor instructions or for storage of data. Specifically, you must enable Intel XD bit (execute disable bit) or AMD NX bit (no execute bit).
- VM Monitor Mode extensions, found on Intel processors as VT-c.
- A system BIOS or UEFI that supports the virtualization hardware and on which the virtualization feature has been enabled.

When you install the Hyper-V role using Hyper-V Manager, the Add Roles And Features Wizard prompts to install the Hyper-V Management tools as well. If you are creating Hyper-V containers but not Hyper-V virtual machines, there is no need to install the management tools.

#### **Virtualizing containers**

Windows Server 2016 supports the use of containers within Hyper-V virtual machines. You can install the Containers feature and the Docker files in any virtual machine. However, to create Hyper-V containers on a virtual machine, the system must meet the requirements for nested virtualization.

To create a nested Hyper-V host server, the physical host and the virtual machine on which you create the Hyper-V containers must both be running Windows Server 2016. The VM can run the full Desktop Experience, Server Core, or Nano Server installation option. In addition, the physical host must have an Intel processor with VT-x and Extended Page Tables (EPT) virtualization support.

<span id="page-25-0"></span>Before you install Hyper-V on the virtual machine, you must provide its virtual processor with access to the virtualization technology on the physical computer. To do this, you must shut down the virtual machine and run a command like the following on the physical host, in a PowerShell session with administrator privileges:

set-vmprocessor -vmname server1 -exposevirtualizationextensions \$true

In addition, you must make the following configuration changes on the VM that functions as a Hyper-V host. Each is given first as the location in the VM Settings dialog box in Hyper-V Manager, and then as a PowerShell command:

■ On the Memory page, provide the VM with at least 4 gigabytes (GB) of RAM and disable Dynamic Memory.

set-vmmemory -vmname server1 -startupbytes 4gb -dynamicmemoryenabled \$false

■ On the Processor page, set Number of Virtual Processors to 2.

set-vmprocessor -vmname server1 -count 2

■ On the Network Adapter/Advanced Features page, turn on MAC Address Spoofing.

set-vmnetworkadapter -vmname server1 -name "network adapter" -macaddressspoofing on

Once you have made these changes, you can start the VM, install the Hyper-V role, and proceed to use Docker to create Hyper-V containers.

## **[Install and configure Windows Server container host to](#page-9-0)  Windows Server Core or Nano Server in a physical or virtualized environment**

A computer installed using the Server Core option can function as a container host. The requirements are the same as for a server installed with the full Desktop Experience, except that you must either use the command line to install the required features or manage the system remotely.

After switching to a PowerShell session, you can install the Containers feature and the Hyper-V role using the following command:

```
install-windowsfeature -name containers, hyper-v
```
#### **Configuring Nano Server as a container host**

Nano Server, included with Windows Server 2016, supports both Windows Server containers and Hyper-V containers. The Nano Server implementation includes packages supporting both the Containers feature and the Hyper-V role, which you can add when you create a Nano Server image with the New-NanoServerImage cmdlet in Windows PowerShell, as in the following example:

new-nanoserverimage -deploymenttype guest -edition datacenter -mediapath d:\ -targetpath c:\nano\nano1.vhdx -computername nano1 -domainname contoso -containers

This command creates a Nano Server image with the following characteristics:

- • **deploymenttype guest** Creates an image for use on a Hyper-V virtual machine
- • **edition datacenter** Creates an image using the Datacenter edition of Windows Server
- **mediapath d:\** Accesses the Nano Server source files from the D drive
- **targetpath c:\nano\nano1.vhdx** Creates an VHDX image file in the C:\nano folder with the name Nano1 yhdx
- **computername nano1** Assigns the Nano Server the computer name Nano1
- **domainname contoso** Joins the computer to the Contoso domain
- • **containers** Installs the Containers feature as part of the image
- • **compute** Installs the Hyper-V role as part of the image

If you plan on creating Hyper-V containers on the guest Nano Server, you must provide it with access to the virtualization capabilities of the Hyper-V server, using the following procedure.

- **1.** Create a new virtual machine, using the Nano Server image file you created, but do not start it.
- 2. On the Hyper-V host server, grant the virtual machine with access to the virtualization capabilities of the Hyper-V server's physical processor, using a command like the following:

set-vmprocessor -vmname nano1 -exposevirtualizationextensions \$true

3. Start the Nano Server virtual machine.

Once the Nano Server virtual machine is running, you must establish a remote PowerShell session from another computer, so you can manage it. To do this, run a command like the following on the computer you use to manage Nano Server:

enter-pssession -computername nano1 -credential

#### *NOTE* **REMOTE NANO SERVER MANAGEMENT**

**This section assumes that the Nano Server is located on a network with a DHCP server that assigns its TCP/IP settings and that it has successfully joined an Active Directory Domain Services domain. If those are not the case, you must configure the TCP/IP settings for the Nano Server manually, from its console, and then add the Nano Server to the Trusted Hosts list on the computer you use to manage it.** 

## <span id="page-27-0"></span>**[Install Docker on Windows Server and Nano Server](#page-9-0)**

Docker is an open source tool that has been providing container capabilities to the Linux community for years. Now that it has been ported, you can implement those same capabilities in Windows. Docker consists of two files:

- **Dockerd.exe** The Docker engine, also referred to as a service or daemon, which runs in the background on the Windows computer
- **Docker.exe** The Docker client, a command shell that you use to create and manage containers

In addition to these two files, which you must download and install to create containers, Docker also includes the following resources:

- **Dockerfiles** Script files containing instructions for the creation of container images
- **Docker Hub** A cloud-based registry that enables Docker users to link to image and code repositories, as well as build and store their own images
- **Docker Cloud** A cloud-based service you can use to deploy your containerized applications

#### **Installing Docker on Windows Server**

Because Docker is an open source product, it is not included with Windows Server 2016. On a Windows Server 2016 Desktop Experience or Server Core computer, you must download Docker and install it before you can create containers. To download Docker, you use OneGet, a cloud-based package manager for Windows.

To access OneGet, you must install the DockerMsftProvider module, using the following command. If you are prompted to install a NuGet provider, answer Yes.

```
install-module -name dockermsftprovider -repository psgallery -force
```
The Install-Module cmdlet downloads the requested module and installs it to the C:\Program Files\Windows PowerShell\Modules folder, where it is accessible from any PowerShell prompt. Next, to download and install Docker, run the following Install-Package command. If the command prompts you to confirm that you want to install an untrusted package, answer Yes.

install-package -name docker -providername dockermsftprovider

This command, after downloading the Docker files, registers Dockerd.exe as a Windows service and adds the Docker.exe client to the path, so that it is executable from and location in the file system.

Once the installation is completed, restart the computer with the following command:

restart-computer -force

#### **Installing Docker on Nano Server**

Once you have entered a remote PowerShell session with a Nano Server computer, you can install Docker using the same commands as for a Desktop Experience or Server Core system. However, Microsoft recommends that, once the Dockerd service is installed on the Nano Server, you run the Docker client from the remote system.

To do this, you must complete the following tasks:

**1.** Create a firewall rule. For the Nano Server to allow Docker client traffic into the system, you must create a new firewall rule opening port 2375 to TCP traffic. To do this, run the following command in the Nano Server session:

netsh advfirewall firewall add rule name="docker daemon" dir=in action=allow protocol=tcp localport=2375

2. Configure the Dockerd engine to accept network traffic. Docker has its origins in Linux, and like most Linux applications, it uses text files for configuration. To enable the Dockerd engine to accept client traffic over the network, you must create a text file called daemon.json in the C:\ProgramData\Docker directory on the Nano Server that contains the following line:

```
{ "hosts": ["tcp://0.0.0.0:2375", "npipe://"] }
```
The following two PowerShell commands create the new file and insert the required text:

```
new-item -type file c:\programdata\docker\config\daemon.json
```

```
add-content 'c:\programdata\docker\config\daemon.json' '{ "hosts": 
["tcp://0.0.0.0:2375", "npipe://"] }'
```
3. Restart the Dockerd engine. Once you have created the daemon.json file, you must restart the Dockerd engine, using the following command:

restart-service docker

4. Download the Docker client. To Manage the Dockerd engine remotely, you must download and install the Docker.exe client on the remote system (not within the Nano Server session). To do this, you can open a browser and type in the following URL to download the Docker package:

<https://download.docker.com/components/engine/windows-server/cs-1.12/docker.zip>

5. To do this in PowerShell, use the following command:

```
invoke-webrequest "https://download.docker.com/components/engine/windows-server/
cs-1.12/docker.zip" -outfile "$env:temp\docker.zip" -usebasicparsing
```
6. Install Docker.exe. If you downloaded the Docker. zip file through a browser, you install the application by extracting the Docker.exe file from the zip archive and copying it to a folder you must create called C:\ProgramData\Docker. To do this using PowerShell, run the following command:

```
expand-archive -path "$env:temp\docker.zip" -destinationpath $env:programfiles
```
7. Set the PATH environment variable. To run the Docker client from any location on the management system, you must add the C:\ProgramData\Docker folder to the system's PATH environment variable. To do this graphically, open the System Properties sheet from the Control Panel and, on the Advanced tab, click Environment Variables to display the dialog box shown in Figure 4-3.

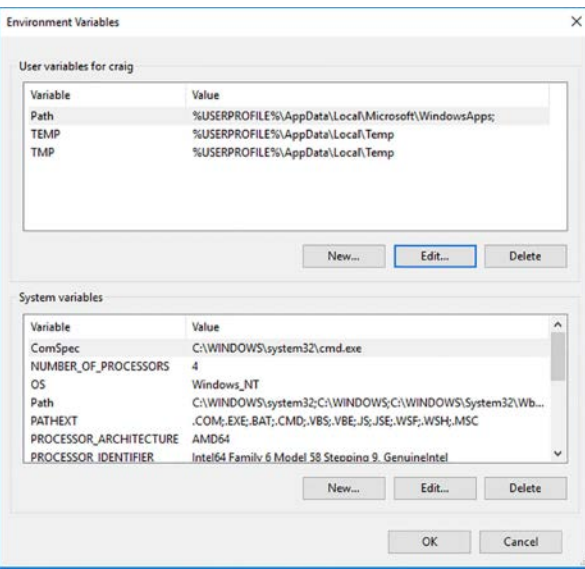

**FIGURE 4-3** The Environment Variables dialog box

8. To do this in PowerShell, run the following command:

```
[environment]::setenvironmentvariable("path", $env:path + ";c:\program files\
docker", [environmentvariabletarget]::machine)
```
Once you have completed these steps, you can run the Docker.exe client outside of the Nano Server session, but you must include the following parameter in every command, where the ipaddress variable is replaced by the address of the Nano Server you want to manage:

-h tcp://*ipaddress:2375*

For example, to create a new container with the microsoft/nanoserver image, you would use a command like the following:

docker -h tcp://172.21.96.1:2375 run -it microsoft/nanoserver cmd

To avoid having to add the -h parameter to every command, you can create a new environment variable as follows:

```
docker host = "tcp://ipaddress:2375"
```
To do this in PowerShell, use a command like the following:

```
$env:docker_host = "tcp://172.21.96.1:2375"
```
## <span id="page-30-0"></span>**[Configure Docker Daemon start-up option](#page-9-0)s**

As mentioned in the previous section, the configuration file for the Dockerd engine is a plain text file called daemon.json, which you place in the same folder as the Dockerd.exe file. In addition to the one you used earlier to permit client traffic over the network, there are many other configuration settings you can include in the file. All of the settings you include in a single daemon.json file should be enclosed in a single set of curly braces, as in the following example:

```
{ 
"graph": "d:\\docker" 
 "bridge" : "none" 
  "group" : "docker" 
{"dns": 192.168.9.2, 192.168.9.6 } 
}
```
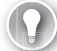

#### *EXAM TIP*

**Be aware that while the Windows port of Docker supports many of the Linux Dockerd configuration settings, it does not support all of them. If you are studying Docker documentation, be sure to look for the Windows version of the documents.**

#### **Redirecting images and containers**

To configure the Dockerd engine to store image files and containers in an alternate location, you include the following command in the daemon.json file, where d:\\docker is replaced by the location you want to use:

```
{ "graph": "d:\\docker" }
```
#### **Suppressing NAT**

By default, the Dockerd engine creates a network address translation (NAT) environment for containers, enabling them to communicate with each other and with the outside network. To modify this default behavior and prevent the engine from using NAT, you include the following command in the daemon.json file:

```
{ "bridge" : "none" }
```
### **Creating an administrative group**

By default, only members of the local Administrators group can use the Docker client to control the Dockerd engine when working on the local system. In some cases, you can grant users this ability without giving them Administrators membership. You can configure Dockerd to recognize another group—in this case, the group is called "docker"—by including the following setting in the daemon.json file.

```
{ "group" : "docker" }
```
#### <span id="page-31-0"></span>**Setting DNS server addresses**

To specify alternative DNS server addresses for the operating systems in containers, you can add the following setting to the daemon.json file, where address1 and address2 are the IP addresses of DNS servers:

```
{"dns": "address1" , "address2" }
```
## **[Configure Windows PowerShell for use with container](#page-9-0)s**

The Dockerd engine is supplied with a Docker.exe client shell, but it is not dependent on it. You can also use Windows PowerShell cmdlets to perform the same functions. The Docker PowerShell module, like Docker itself, is in a constant state of cooperative development, and it is therefore not included with Windows Server 2016.

You can download and install the current version of the PowerShell module from a repository called DockerPS-Dev, using the following commands:

```
register-psrepository -name dockerps-dev -sourcelocation https://ci.appveyor.com/nuget/
docker-powershell-dev
```
install-module docker -repository dockerps-dev -scope currentuser

Once the download is completed, you can view a list of the Docker cmdlets by running the following command:

```
get-command -module docker
```
The current resulting output is shown in Figure 4-4.

| CommandType<br>---------- | Name<br>----             | Version<br>------- | Source<br>------ |
|---------------------------|--------------------------|--------------------|------------------|
| Alias                     | Attach-Container         | 0.1.0.111          | docker           |
| Alias                     | Build-ContainerImage     | 0.1.0.111          | docker           |
| Alias                     | Commit-Container         | 0.1.0.111          | docker           |
| Alias                     | Exec-Container           | 0.1.0.111          | docker           |
| Alias                     | Load-ContainerImage      | 0.1.0.111          | docker           |
| Alias                     | Pull-ContainerImage      | 0.1.0.111          | docker           |
| Alias                     | Push-ContainerImage      | 0.1.0.111          | docker           |
| Alias                     | Run-ContainerImage       | 0.1.0.111          | docker           |
| Alias                     | Save-ContainerImage      | 0.1.0.111          | docker           |
| Alias                     | Tag-ContainerImage       | 0.1.0.111          | docker           |
| Cmdlet                    | Add-ContainerImageTag    | 0.1.0.111          | docker           |
| Cmdlet                    | ConvertTo-ContainerImage | 0.1.0.111          | docker           |
| Cmdlet                    | Copy-ContainerFile       | 0.1.0.111          | docker           |
| Cmdlet                    | Enter-ContainerSession   | 0.1.0.111          | docker           |
| $Cmd1$ et                 | Export-ContainerImage    | 0.1.0.111          | docker           |
| Cmdlet                    | Get-Container            | 0.1.0.111          | docker           |
| Cmdlet                    | Get-ContainerDetail      | 0.1.0.111          | docker           |
| $Cmdl$ et                 | Get-ContainerImage       | 0.1.0.111          | docker           |
| Cmdlet                    | Get-ContainerNet         | 0.1.0.111          | docker           |
| Cmdlet                    | Get-ContainerNetDetail   | 0.1.0.111          | docker           |
| Cmdlet                    | Import-ContainerImage    | 0.1.0.111          | docker           |
| Cmdlet                    | Invoke-ContainerImage    | 0.1.0.111          | docker           |
| Cmdlet                    | New-Container            | 0.1.0.111          | docker           |
| Cmdlet                    | New-ContainerImage       | 0.1.0.111          | docker           |
| Cmdlet                    | New-ContainerNet         | 0.1.0.111          | docker           |
| Cmdlet                    | Remove-Container         | 0.1.0.111          | docker           |
| Cmdlet                    | Remove-ContainerImage    | 0.1.0.111          | docker           |
| Cmdlet                    | Remove-ContainerNet      | 0.1.0.111          | docker           |
| Cmdlet                    | Request-ContainerImage   | 0.1.0.111          | docker           |
| Cmdlet                    | Start-Container          | 0.1.0.111          | docker           |
| Cmdlet                    | Start-ContainerProcess   | 0.1.0.111          | docker           |
| Cmdlet                    | Stop-Container           | 0.1.0.111          | docker           |
| Cmdlet                    | Submit-ContainerImage    | 0.1.0.111          | docker           |
| $Cmd1$ et                 | Wait-Container           | 0.1.0.111          | docker           |

**FIGURE 4-4** Cmdlets in the Docker module for Windows PowerShell

<span id="page-32-0"></span>Once you have registered the repository and imported the Docker module, you do not have to run those commands again. You can always obtain the latest version of the module by running the following command:

update-module docker

## **[Install a base operating system](#page-9-0)**

With the Dockerd engine and the Docker client installed and operational, you can take the first step toward creating containers, which is to download a base operating system image from the Docker Hub repository. Microsoft has provided the repository with Windows Server 2016 Server Core and Nano Server images, which you can download and use to create containers and then build your own container images.

To use the Docker client, you execute the Docker.exe file with a command and sometimes additional options and parameters. To download an image, you run Docker with the Pull command and the name of the image. For example, the following command downloads the Server Core image from the repository.

```
docker pull microsoft/windowsservercore
```
The PowerShell equivalent is as follows:

request-containerimage -repository microsoft/windowsservercore

The output of the command (which can take some time, depending on the speed of your Internet connection) is shown in Figure 4-5.

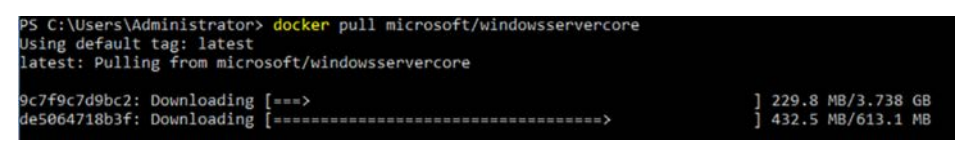

**FIGURE 4-5** Output of the Docker Pull command

By default, the Docker Pull command downloads the latest version of the specified image, which is identified by the tag: "latest." When there are multiple versions of the same image available, as in an application development project, for example, you can specify any one of the previous images to download, by specifying its tag. If you run the Docker Pull command with the -a parameter, you get all versions of the image. If the image you are pulling consists of multiple layers, the command automatically downloads all of the layers needed to deploy the image in a container.

If you know that the repository has a Nano Server image, but you are not sure of its name, you can use the Docker Search command to locate it, and then use Docker Pull to download it, as shown in Figure 4-6

<span id="page-33-0"></span>

| PS C:\Users\Administrator> docker search microsoft                              |                                              |              |                 |             |
|---------------------------------------------------------------------------------|----------------------------------------------|--------------|-----------------|-------------|
| <b>NAME</b>                                                                     | <b>DESCRIPTION</b>                           | <b>STARS</b> | <b>OFFICIAL</b> | <b>AUTO</b> |
| <b>ATED</b>                                                                     |                                              |              |                 |             |
| microsoft/aspnet                                                                | ASP. NET is an open source server-side Web   | 498          |                 | [OK]        |
| microsoft/dotnet                                                                | Official images for .NET Core for Linux an   | 327          |                 | įοκĵ        |
| mono                                                                            | Mono is an open source implementation of M   | 195          | [OK]            |             |
| microsoft/windowsservercore                                                     | Windows Server 2016 Server Core base OS im   | 69           |                 |             |
| microsoft/nanoserver                                                            | Windows Server 2016 Nano Server base OS im   | 66           |                 |             |
| microsoft/azure-cli                                                             | Docker image for Microsoft Azure Command L   | 66           |                 | [OK]        |
| microsoft/iis                                                                   | Internet Information Services (IIS) instal   | 50           |                 |             |
| microsoft/mssql-server-2014-express-windows                                     | Microsoft SQL Server 2014 Express installe   | 41           |                 |             |
| microsoft/aspnetcore                                                            | Official images for running compiled ASP.N   | 28           |                 | [OK]        |
| microsoft/mssql-server-2016-express-windows                                     | Microsoft SQL Server 2016 Express installe   | 28           |                 |             |
| microsoft/powershell                                                            | Official PowerShell Core releases from htt   | 8            |                 | [OK]        |
| microsoft/oms                                                                   | Monitor your containers using the Operatio   |              |                 | řок)        |
| microsoft/aspnetcore-build                                                      | Official images for building ASP. NET Core   | 6            |                 | [ok]        |
| microsoft/dotnet35                                                              | The .NET Framework 3.5 image has moved to    |              |                 |             |
| microsoft/vsts-agent                                                            | Official images for the Visual Studio Team   |              |                 |             |
| microsoft/applicationinsights                                                   | Application Insights for Docker helps you    |              |                 | [OK]        |
| microsoft/sample-nginx                                                          | Nginx installed in Windows Server Core and   |              |                 |             |
| microsoft/dotnet-nightly                                                        | Preview bits of the .NET Core CLI            |              |                 | [OK]        |
| microsoft/powershell-nightly                                                    | Nightly builds of PowerShell Core for CI     |              |                 | [ok]        |
| microsoft/sample-dotnet                                                         | .NET Core running in a Nano Server container |              |                 |             |
| microsoft/cntk                                                                  | <b>CNTK</b>                                  | ٥            |                 | [OK]        |
| dreher/microsoft                                                                | Microsoft Test Repo                          | $\mathbf{o}$ |                 |             |
| microsoft/aspnetcore-build-nightly                                              | Images to build preview versions of ASP.NE   | $\mathbf{o}$ |                 | [OK]        |
| microsoft/dotnet-samples                                                        | .NET Core Docker Samples                     | ۵            |                 | [OK]        |
| berlius/microsoft-malmo                                                         | Microsoft-malmo - artificial intelligence    | $\Omega$     |                 |             |
| PS C:\Users\Administrator> docker pull microsoft/nanoserver                     |                                              |              |                 |             |
| Using default tag: latest                                                       |                                              |              |                 |             |
| latest: Pulling from microsoft/nanoserver                                       |                                              |              |                 |             |
| 5496abde368a: Pull complete                                                     |                                              |              |                 |             |
| 94b4ce7ac4c7: Pull complete                                                     |                                              |              |                 |             |
| Digest: sha256:86cfed90ee6f711086d9cd637b7d8f250270c46cfe4e08f7527aea7968b9c8ff |                                              |              |                 |             |
| Status: Downloaded newer image for microsoft/nanoserver:latest                  |                                              |              |                 |             |
| PS C:\Users\Administrator> _                                                    |                                              |              |                 |             |
|                                                                                 |                                              |              |                 |             |
|                                                                                 |                                              |              |                 |             |

**FIGURE 4-6** Output of the Docker Search command

## **[Tag an image](#page-9-0)**

Tagging, in a container repository, is a version control mechanism. When you create multiple versions of the same image, such as the successive builds of an application, Docker enables you to assign tags to them that identify the versions. Tags are typically numbers indicating the relative ages of the image iterations, such as 1.1, 1.2, 2.0, and so forth.

There are two ways to assign a tag to an image. One is to run Docker with the Tag command, and the other is to run Docker Build with the -t parameter. In both cases, the format of the image identifier is the same.

To tag an image on your local container host, you use the following syntax:

docker tag imagename:tag

If you are going to be uploading the image to the Docker Hub, you must prefix the image name with your Docker Hub user name and a slash, as follows:

```
docker tag username/imagename:tag
```
For example, a user called Holly Holt might tag the latest build of her new application as follows:

```
docker tag hholt/killerapp:1.5
```
To do the same thing in Windows PowerShell, you would use the Add-ContainerImageTag cmdlet, as follows:

add-containerimagetag -imageidorname c452b8c6ee1a -repository hholt/killerapp -tag 1.5

<span id="page-34-0"></span>If you omit the tag value from the command, Docker automatically assigns the image a tag value of the word "latest," which can lead to some confusion. When you pull an image from a repository without specifying a tag, the repository gives you the image with the "latest" tag. However, this does not necessarily mean that the image you are getting is the newest.

The "latest" tag is supposed to indicate that the image possessing it is the most recent version. However, whether that is true or not depends on the people managing the tags for that repository. Some people think that the "latest" tag is automatically reassigned to the most recent version of an image, but this is not the case. You can assign the "latest" tag to any version of an image, the oldest or the newest. It is solely up to the managers of the repository to maintain the tag values properly. When someone tells you to get the latest build of an image, is the person referring to the most recent build or the build with the "latest" tag? They are not always the same thing.

## **[Uninstall an operating system image](#page-9-0)**

Running Docker with the Images command displays all of the images on the container host, as shown in Figure 4-7.

| PS C:\WINDOWS\system32> docker images |                      |              |              |             |
|---------------------------------------|----------------------|--------------|--------------|-------------|
| <b>REPOSITORY</b>                     | <b>TAG</b>           | IMAGE ID     | CREATED      | <b>STZE</b> |
| microsoft/sample-dotnet               | atest                | c14528829a37 | 9 days ago   | 911 MB      |
| microsoft/iis                         | latest               | b6a44de60ef9 | 3 weeks ago  | 8.96 GB     |
| microsoft/windowsservercore           | latest               | 93a9c37b36d0 | 6 weeks ago  | 8.68 GB     |
| microsoft/nanoserver                  | 10.0.14393.206       | 853f9db844af | 6 weeks ago  | 652 MB      |
| microsoft/nanoserver                  | atest                | e14bc0ecea12 | 6 weeks ago  | 810 MB      |
| microsoft/nanoserver                  | 10.0.14393.206 de-de | a896e5590871 | 6 weeks ago  | 658 MB      |
| microsoft/nanoserver                  | 10.0.14393.206_cs-cz | ef42b616e27e | 6 weeks ago  | 653 MB      |
| microsoft/nanoserver                  | 10.0.14300.1030      | 3a703c6e97a2 | 4 months ago | 970 MB      |
| PS C:\WINDOWS\system32> _             |                      |              |              |             |

**FIGURE 4-7** Output of the Docker Images command

In some instances, you might examine the list of images and find yourself with images that you do not need. In this example, there are two non-English versions of Nano Server that were downloaded accidentally.

To remove images that you do not need and free up the storage space they're consuming, you run Docker with the Rmi command and specify either the repository and tag of the specific image to delete, or the Image ID value, as in the following examples:

```
docker rmi -f microsoft/nanoserver:10.0.14393.206_de-de
```

```
docker rmi -f a896e5590871
```
The PowerShell equivalent is the Remove-ContainerImage cmdlet, as in the following:

remove-containerimage microsoft/nanoserver:10.0.14393.206\_de-de

```
remove-containerimage a896e5590871
```
It is possible for the same image to be listed with multiple tags. You can tell this by the matching Image ID values. If you attempt to remove one of the images using the tag, an error

<span id="page-35-0"></span>appears, because the image is in use with other tags, Adding the -f parameter forces the command to delete all the tagged references to the same image.

## **[Create Windows Server containers](#page-10-0)**

With the Containers feature in place and Docker installed, you are ready to create a Windows Server container. To do this, you use the Docker Run command and specify the image that you want to run in the container. For example, the following command creates a new container with the Server Core image downloaded from Docker Hub:

```
docker run -it microsoft/windowsservercore powershell
```
In addition to loading the image into the container, the parameters in this command do the following:

- **i** Creates an interactive session with the container
- **t** Opens a terminal window into the container
- **powershell** Executes the PowerShell command in the container session

The result is that after the container loads, a PowerShell session appears, enabling you to work inside the container. If you run the Get-ComputerInfo cmdlet in this session, you can see at the top of the output, shown in Figure 4-8, that Server Core is running in the container, when the full Desktop Experience edition in running on the container host.

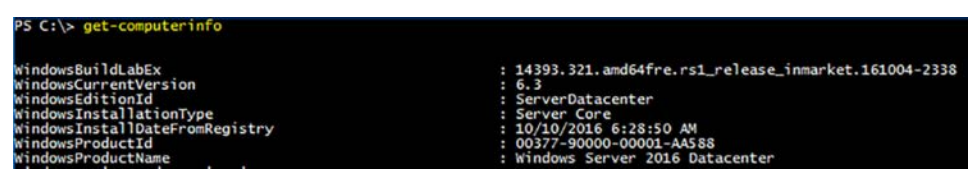

**FIGURE 4-8** Output of the Get-ComputerInfo cmdlet

You can combine Docker Run switches, so the -I and -t appear as -it. After the name of the image, you can specify any command to run in the container. For example, specifying cmd would open the standard Windows command shell instead of PowerShell.

#### *NOTE* **OBTAINING IMAGES**

**Pulling an image from the Docker Hub is not a required step before you can run it. If you execute a Docker Run command, and you don't have the required image on your container host, Docker initiates a pull automatically and then creates the container. For large images, however, pulling them beforehand can save time when creating new containers.**

The Docker Run command supports many command line parameters and switches, which you can use to tune the environment of the container you are creating. To display them, you can run the following command:

docker run --help
#### <span id="page-36-0"></span>*NOTE* **EXECUTING DOCKER COMMANDS**

**Note that this, and other, Docker commands sometimes use double hyphens to process command line parameters.**

Figure 4-9 displays roughly half of the available parameters. For example, including the -h parameter enables you to specify a host name for the container, other than the hexadecimal string that the command assigns by default.

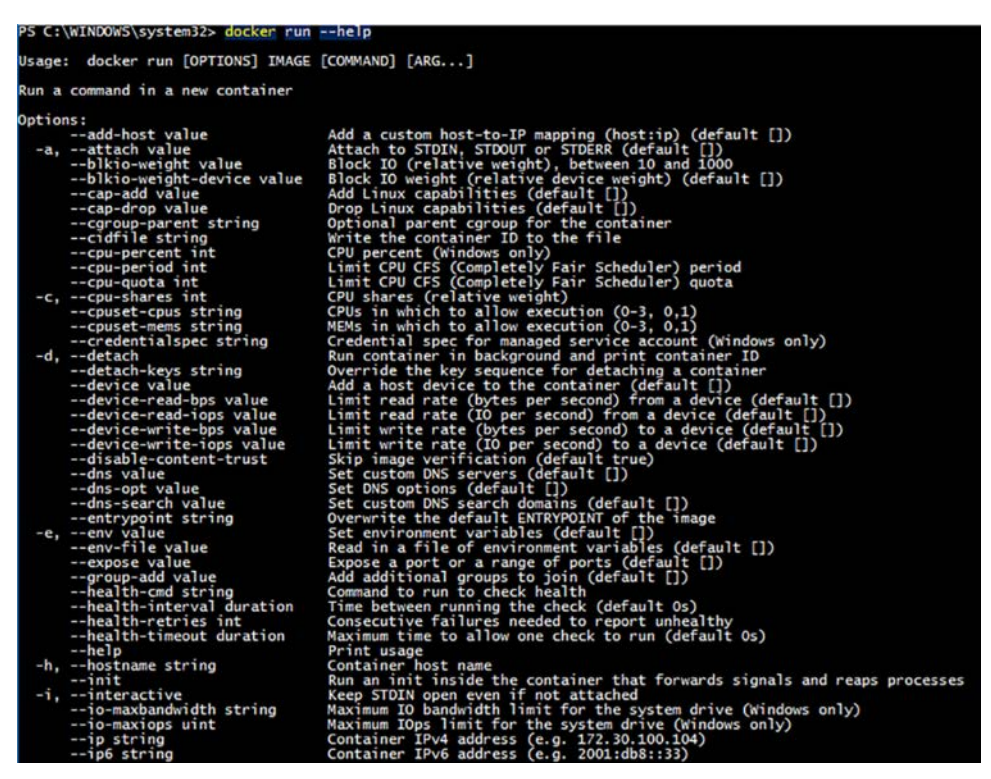

**FIGURE 4-9** Output of the Docker Run --help command

The PowerShell equivalent of the Docker Run command uses the New-Container cmdlet, as in the following example:

new-container -imageidorname microsoft/windowsservercore -input -terminal -command powershell

## **[Create Hyper-V containers](#page-10-0)**

The process of creating a Hyper-V container is almost identical to that of creating a Windows Server container. You use the same Docker Run command, except that you add the --isolation=hyperv parameter, as shown in the following example:

```
docker run -it --isolation=hyperv microsoft/windowsservercore powershell
```
<span id="page-37-0"></span>Once you create a Hyper-V container, it is all but indistinguishable from a Windows Server container. One of the few ways to tell the types of containers apart is to examine how they handle processes. For example, you can create two containers and execute a command in each one that starts them pinging themselves continuously, as shown in the following commands:

```
docker run -it microsoft/windowsservercore ping -t localhost
```
docker run -it --isolation=hyperv microsoft/windowsservercore ping -t localhost

The Windows Server container created by the first command has a PING process running in the container, as shown by the Docker Top command in Figure 4-10. The process ID (PID) number, in this case, is 404. Then, when you run the Get-Process cmdlet, to display the processes (starting with P) running on the container host, you see the same PING process with the 404 ID. This is because the container is sharing the kernel of the container host.

|                     |                         | PS C:\WINDOWS\system32> docker ps |                                                 |              |                |              |                |                     |               |
|---------------------|-------------------------|-----------------------------------|-------------------------------------------------|--------------|----------------|--------------|----------------|---------------------|---------------|
| <b>CONTAINER ID</b> |                         | <b><i>IMAGE</i></b>               |                                                 |              | <b>COMMAND</b> |              |                | <b>CREATED</b>      | <b>STATUS</b> |
| 0e38bdac48ca        |                         |                                   | microsoft/windowsservercore                     |              |                | "powershell" |                | 5 hours ago         | Up 5 hours    |
|                     | P5 C:\WINDOWS\system32> |                                   |                                                 |              |                |              |                |                     |               |
|                     |                         |                                   | PS C:\WINDOWS\system32> docker top 0e38bdac48ca |              |                |              |                |                     |               |
| Name                |                         | PID                               |                                                 | <b>CPU</b>   |                |              |                | Private Working Set |               |
| smss.exe            |                         | 2420                              |                                                 | 00:00:00.125 |                |              | 229.4 kB       |                     |               |
| csrss.exe           |                         | 6444                              |                                                 | 00:00:00.390 |                |              | 946.2 kB       |                     |               |
| wininit.exe         |                         | 3220                              |                                                 | 00:00:00.187 |                |              | 806.9 kB       |                     |               |
| services.exe        |                         | 7636                              |                                                 | 00:00:00.453 |                |              | 1.794 MB       |                     |               |
| Isass.exe           |                         | 8584                              |                                                 | 00:00:01.156 |                |              | 3.633 MB       |                     |               |
| svchost.exe         |                         | 5860                              |                                                 | 00:00:00.406 |                |              | 2.208 MB       |                     |               |
| svchost.exe         |                         | 8360                              |                                                 | 00:00:00.265 |                |              | 1.745 MB       |                     |               |
| svchost.exe         |                         | 7296                              |                                                 | 00:00:00.281 |                |              | 2.06 MB        |                     |               |
| svchost.exe         |                         | 6916                              |                                                 | 00:00:00.578 |                |              | 3.912 MB       |                     |               |
| sychost.exe         |                         | 7888                              |                                                 | 00:00:09.015 |                |              | 10.95 MB       |                     |               |
| svchost.exe         |                         | 2460                              |                                                 | 00:00:00.640 |                |              | 3.219 MB       |                     |               |
| svchost.exe         |                         | 4340                              |                                                 | 00:00:04.140 |                |              | 8.409 MB       |                     |               |
| sychost.exe         |                         | 4880                              |                                                 | 00:00:00.062 |                |              | 839.7 kB       |                     |               |
| CExecSvc.exe        |                         | 3528                              |                                                 | 00:00:00.796 |                |              | 815.1 kB       |                     |               |
| sychost, exe        |                         | 4288                              |                                                 | 00:00:02.218 |                |              | 4.235 MB       |                     |               |
| powershell.exe      |                         | 2016                              |                                                 | 00:00:10.781 |                |              | 33.62 MB       |                     |               |
| msdtc.exe           |                         | 7816                              |                                                 | 00:00:00.078 |                |              | 1.876 MB       |                     |               |
| powershell.exe      |                         | 6768                              |                                                 | 00:00:07.515 |                |              | 30.3 MB        |                     |               |
| PING. EXE           |                         | 404                               |                                                 | 00:00:00.031 |                |              | 589.8 kB       |                     |               |
|                     |                         |                                   | PS C:\WINDOWS\system32> get-process p*          |              |                |              |                |                     |               |
| <b>Handles</b>      | NPM(K)                  | PM(K)                             | WS(K)                                           | CPU(s)       | Id             |              | SI ProcessName |                     |               |
|                     |                         |                                   | -----                                           | ------       | ļ              |              |                |                     |               |
| 71                  | 5                       | 788                               | 3752                                            | 0.03         | 404            |              | 7 PING         |                     |               |
| 549                 | 27                      | 56560                             | 64640                                           | 1.02         | 1752           |              | 2 powershell   |                     |               |
| 542                 | 43                      | 60420                             | 76424                                           | 10.78        | 2016           |              | powershell     |                     |               |
| 517                 | 40                      | 56816                             | 70660                                           | 7.52         | 6768           |              | powershell     |                     |               |
| 664<br>537          | 40                      | 77556                             | 98004                                           | 5.48         | 8224           |              | powershell     |                     |               |
|                     | 27                      | 54696                             | 57236                                           | 3.75         | 8864           |              | 2 powershell   |                     |               |

**FIGURE 4-10** Output of Docker Top and Get-Process commands for a Windows Server container

On the other hand, when you run the Docker Top command on the Hyper-V container, you again see the PING process, this time with a PID of 1852, as shown in Figure 4-11. However, the Get-Process cmdlet shows no PING process, because this container has its own kernel provided by the hypervisor.

<span id="page-38-0"></span>

| <b>CONTAINER ID</b>                                | PS C:\Users\Administrator> docker ps<br><b>IMAGE</b> |                             |                | <b>COMMAND</b> |                     | <b>CREATED</b> | <b>STATUS</b> |
|----------------------------------------------------|------------------------------------------------------|-----------------------------|----------------|----------------|---------------------|----------------|---------------|
| 8d67f1679c68                                       |                                                      | microsoft/windowsservercore |                |                | "ping -t localhost" | 6 minutes ago  | Up 5 minutes  |
| y_lovelace                                         |                                                      |                             |                |                |                     |                |               |
| PS C:\Users\Administrator>                         |                                                      |                             |                |                |                     |                |               |
| PS C:\Users\Administrator> docker top 8d67f1679c68 |                                                      |                             |                |                |                     |                |               |
| Name                                               | <b>PID</b>                                           |                             | <b>CPU</b>     |                | Private Working Set |                |               |
| smss.exe                                           | 248                                                  |                             | 00:00:01.156   |                | 233.5 kB            |                |               |
| csnss.exe                                          | 312                                                  |                             | 00:00:00.750   |                | 921.6 kB            |                |               |
| wininit.exe                                        | 644                                                  |                             | 00:00:00.453   |                | 737.3 kB            |                |               |
| services.exe                                       | 920                                                  |                             | 00:00:01.296   |                | 1.532 MB            |                |               |
| Isass.exe                                          | 828                                                  |                             | 00:00:00.515   |                | 2.22 MB             |                |               |
| svchost.exe                                        | 1076                                                 |                             | 00:00:00.359   |                | 1.958 MB            |                |               |
| svchost.exe                                        | 1124                                                 |                             | 00:00:00.234   |                | 1.401 MB            |                |               |
| svchost.exe                                        | 1212                                                 |                             | 00:00:00.421   |                | 2.023 MB            |                |               |
| svchost.exe                                        | 1228                                                 |                             | 00:00:00.953   |                | 4.919 MB            |                |               |
| svchost.exe                                        | 1268                                                 |                             | 00:00:00.359   |                | 2.605 MB            |                |               |
| svchost.exe                                        | 1230                                                 |                             | 00:00:09.000   |                | 13.43 MB            |                |               |
| svchost.exe                                        | 1368                                                 |                             | 00:00:08.500   |                | 3.174 MB            |                |               |
| svchost.exe                                        | 1528                                                 |                             | 00:00:00.703   |                | 3.146 MB            |                |               |
| svchost.exe                                        | 1540                                                 |                             | 00:00:00.093   |                | 819.2 kB            |                |               |
| CExecSvc.exe                                       | 1592                                                 |                             | 00:00:00.046   |                | 688.1 kB            |                |               |
| <b>PING. EXE</b>                                   | 1852                                                 |                             | 00:00:00.031   |                | 589.8 kB            |                |               |
| msdtc.exe                                          | 872                                                  |                             | 00:00:00.203   |                | 1.901 MB            |                |               |
| WmiPrvSE.exe                                       | 2004                                                 |                             | 00:00:02.078   |                | 5.526 MB            |                |               |
| PS C:\Users\Administrator>                         |                                                      |                             |                |                |                     |                |               |
| PS C:\Users\Administrator> get-process p*          |                                                      |                             |                |                |                     |                |               |
| Handles<br>NPM(K)                                  | PM(K)                                                | WS(K)                       | CPU(s)         | Id             | SI ProcessName      |                |               |
| 561<br>27                                          | -----<br>53540                                       | -----<br>61920              | ------<br>1.42 | --<br>1096     | 2 powershell        |                |               |
|                                                    | 53540                                                | 61628                       | 3.20           | 4564           | 2 powershell        |                |               |
| 27<br>696                                          |                                                      |                             |                |                |                     |                |               |

**FIGURE 4-11** Output of the Docker Top and Get-Process commands for a Hyper-V container

## **[Skill 4.2: Manage Windows containers](#page-10-0)**

- Manage Windows or Linux containers using the Docker daemon
- Manage Windows or Linux containers using Windows PowerShell
- Manage container networking
- Manage container data volumes
- Manage Resource Control
- Create new container images using Dockerfile
- Manage container images using DockerHub repository for public and private scenarios
- Manage container images using Microsoft Azure

## **[Manage Windows or Linux containers using the Docker](#page-10-0)  daemon**

When you use the Docker Run command to create a new container, you can include the -it switches to work with it interactively, or you can omit them and let the container run in the background. Either way, you can continue to use the Docker client to manage container, either Windows or Linux.

### <span id="page-39-0"></span>**Listing containers**

To leave a PowerShell or CMD session you started in a container, you can just type the following:

exit

However, this not only closes the session, it also stops the container. A stopped container still exists on the host; it is just functionally turned off. To exit a session without stopping the container, press Ctrl+P, then Ctrl+Q.

You can display a list of all the running containers on the host by using the Docker PS command. If you add the -a (for all) switch, as in the following example, the command displays all of the containers on the host, whether running or not, as shown in Figure 4-12.

docker ps -a

| PS C:\WINDOWS\svstem32> docker ps -a |                             |                        |              |                         |              |                   |
|--------------------------------------|-----------------------------|------------------------|--------------|-------------------------|--------------|-------------------|
| <b>CONTAINER ID</b>                  | IMAGE                       | <b>COMMAND</b>         | CREATED      | <b>STATUS</b>           | <b>PORTS</b> | <b>NAMES</b>      |
| dbf9674d13b9                         | microsoft/windowsservercore | "powershell"           | 4 hours ago  | Up 22 minutes           |              | focused_golick    |
| 0e38bdac48ca                         | microsoft/windowsservercore | "powershell"           | 9 hours ago  | Up 9 hours              |              | drunk_iones       |
| 2270ee954537                         | microsoft/iis               | "C:\\ServiceMonitor'   | 41 hours ago | Exited (0) 41 hours ago |              | admiring fermat   |
| 38105f3fda0e                         | microsoft/sample-dotnet     | "dotnet dotnetbot.dll" | 2 days ago   | Exited (0) 2 days ago   |              | prickly_engelbart |
| PS C:\WINDOWS\svstem32>              |                             |                        |              |                         |              |                   |

**FIGURE 4-12** Output of the Docker ps a command

#### **Starting and stopping containers**

To start a stopped container, you use the Docker Start command, as in the following example:

docker start dbf9674d13b9

You can also forcibly stop a container by using the Docker Stop command, as follows:

docker stop dbf9674d13b9

The six-byte hexadecimal string in these commands is the Container ID that Docker assigns to the container when creating it. You use this value in Docker commands to identify the container that you want to manage. This value also becomes the container's computer name, as you can see if you run Get-ComputerInfo from within a container session.

If you run Docker PS with the --no-trunc (for no truncation) parameter, as shown in Figure 4-13, you can see that the Container ID is a 32-byte hexadecimal string, although it is far more convenient to use just the first six bytes on the command line.

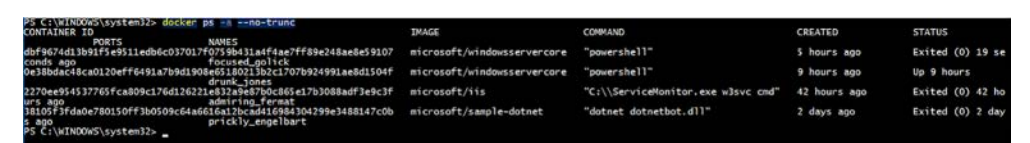

**FIGURE 4-13** Output of the Docker ps -a --no-trunc command

### <span id="page-40-0"></span>**Attaching to containers**

To connect to a session on a running container, use the Docker Attach command, as in the following example:

```
docker attach dbf9674d13b9
```
Running the command in multiple windows opens additional sessions, enabling you to work in multiple windows at once.

### **Creating images**

If you have modified a container in any way, you can save the modifications to a new image by running the Docker Commit command, as in the following example:

```
docker commit dbf9674d13b9 hholt/killerapp:1.5
```
This command creates a new image called hholt/killerapp with a tag value of 1.5. The Docker Commit command does not create a duplicate of the base image with the changes you have made; it only saves the changes. If, for example, you use the Microsoft/windowsservercore base image to create the container, and then you install your application, running Docker Commit will only save the application. If you provide the new image to a colleague, she must have (or obtain) the base image, in order to run the container.

#### **Removing containers**

To remove a container completely, use the Docker RM command, as shown in the following example:

```
docker rm dbf9674d13b9
```
Containers must be in a stopped state before you can remove them this way. However, adding the -f (for force) switch will cause the Docker RM command to remove any container, even one that is running.

## **[Manage Windows or Linux containers using Windows](#page-10-0)  PowerShell**

As mentioned earlier, the Dockerd engine does not require the use of the Docker.exe client program. Because Docker is an open source project, it is possible to create an alternative client implementation that you can use with Dockerd, and Microsoft, in cooperation with the Docker community, is doing just that in creating a PowerShell module that you can use to create and manage Docker containers.

Because the Docker module for PowerShell is under development, it does not necessarily support all of the functions possible with the Docker.exe client. However, the primary functions are there, as shown in the following sections.

### <span id="page-41-0"></span>**Listing containers**

You can display a list of all the containers on the host by running the Get-Container cmdlet in Windows PowerShell, as shown in Figure 4-14. Unlike the Docker PS command, the Get-Container cmdlet displays all of the containers on the host, whether they are running or stopped.

| <b>ID</b>                                                                                                    | Image | Command | Created                                                                                                    | <b>Status</b>                                                                                                    | Names                                                                                           |
|----------------------------------------------------------------------------------------------------|-------|---------|----------------------------------------------------------------------------------------------------|----------------------------------------------------------------------------------------------------|-------------------------------------------------------------------------------------------------|
| --<br>080096dce22901167 microsoft/wi powershell<br>d8d297343e8a1c27c microsoft/wi powershell<br>dbf9674d13b91f5e9 microsoft/wi powershell<br>0e38bdac48ca0120e microsoft/wi powershell | ----- | ------- | -------<br>11/5/2016 9:14:09 AM<br>11/5/2016 6:26:51 AM<br>11/4/2016 10:39:56 PM<br>11/4/2016 6:09:47 PM<br>2270ee954537765fc microsoft/iis  C:\ServiceMonitor 11/3/2016 9:43:16 AM<br>38105f3fda0e78015 microsoft/sa dotnet dotnetbot.dll 11/2/2016 5:41:28 AM | ------<br>Up 5 minutes<br>Exited (1067) 54<br>Up 4 hours<br>Up 16 hours<br>Exited $(0)$ 2 days<br>Exited (0) 3 days prickly_engelbart | -----<br>infallible_mccarthy<br>small_brown<br>focused golick<br>drunk iones<br>admiring fermat |
| PS C:\WINDOWS\system32> _                                                                                                    |       |         |                                                                                                    |                                                                                                    |                                                                                                 |

**FIGURE 4-14** Output of the Get-Container cmdlet

#### **Starting and stopping containers**

When you create a container using the New-Container cmdlet, the container is not started by default. You must explicitly start it. To start a stopped container, you use the Start-Container cmdlet, as in the following example:

start-container dbf9674d13b9

You can also stop a container by simply changing the verb to the Stop-Container cmdlet, as follows:

stop-container dbf9674d13b9

### **Attaching to containers**

To connect to a session on a running container, use the Enter-ContainerSession cmdlet, as in the following example:

```
Enter-containersession dbf9674d13b9
```
This cmdlet is also aliased as Attach-Container, enabling to reuse another command with just a verb change.

#### **Creating images**

If you have modified a container in any way, you can save the modifications to a new image by running the ConvertTo-ContainerImage cmdlet, as in the following example:

```
convertto-containerimage -containeridorname dbf9674d13b9 -repository hholt/killerapp 
-tag 1.5
```
This cmdlet is also aliased as Commit-Container.

#### <span id="page-42-0"></span>**Removing containers**

To remove a container, use the Remove-Container cmdlet, as shown in the following example:

remove-container dbf9674d13b9

As with the Docker RM command, containers must be in a stopped state before you can remove them. However, adding the Force switch will cause the cmdlet command to remove any container, even one that is running.

## **[Manage container networking](#page-10-0)**

Containers can access the outside network. This is easy to prove, by pinging a server on the local network or the Internet. However, if you run the Ipconfig /all command in a container session, as shown in Figure 4-15, you might be surprised at what you see.

```
PS C:\> ipconfig /al<br>ipconfig /all
Windows IP Configuration
   Host Name . . . . . . .<br>Primary Dns Suffix . .
                                              f3e054399471
   Hybrid
                                              No<br>No
                                             ٠
         Proxy
        Suffix Search List.
                                    \ldots : zacker
Ethernet adapter vEthernet (Container NIC 76b9f047):
                                              zacker<br>Hyper-V Virtual Ethernet Adapter #7<br>00-15-5D-11-BF-40
   Connection-specific DNS Suffix .
   resouriances: 2012<br>
172.25.117.12(Preferred)<br>
255.255.240.0<br>
172.25.112.1<br>
172.25.112.1<br>
192.168.2.2<br>
204.186.110.114
      v4 Address. . . . . . . . . . .
      bnet Mask.
    Default Gateway
    DNS Servers .
                                               204.186.110.114
   NetBIOS over Tcpip. . . . . . . . : Disabled
   C: \rightarrow
```
**FIGURE 4-15** Output of Ipconfig /all command on a container

In this example, the IP address of the network adapter in the container is 172.25.117.12/12, which is nothing like the address of the network on which the container host is located. However, if you run the Ipconfig /all command on the container host, as shown in Figure 4-16, the situation becomes clearer.

| PS C:\WINDOWS\system32> ipconfig /all                                     |
|---------------------------------------------------------------------------|
| Windows IP Configuration                                                  |
| Host Name : CZ10                                                          |
| Primary Dns Suffix :                                                      |
| Node Type Hybrid<br>IP Routing Enabled. No                                |
|                                                                           |
| WINS Proxy Enabled. No                                                    |
| DNS Suffix Search List. : zacker                                          |
| Ethernet adapter vEthernet (HNS Internal NIC):                            |
| Connection-specific DNS Suffix . :                                        |
| Description : Hyper-V Virtual Ethernet Adapter #4                         |
| Physical Address. : 00-15-50-11-BB-AC                                     |
| DHCP Enabled. Yes                                                         |
| Autoconfiguration Enabled : Yes                                           |
| Link-local IPv6 Address : fe80::49c7:9ebd:f079:2994%29(Preferred)         |
| IPv4 Address. : 172.25.112.1(Preferred)                                   |
| Subnet Mask : 255.255.240.0                                               |
| Default Gateway                                                           |
| DHCPv6 IAID : 486544733                                                   |
| DHCPv6 Client DUID. : 00-01-00-01-1F-96-45-81-44-37-E6-C0-9D-DF           |
| DNS Servers : fec0:0:0:ffff::1%1                                          |
| fec0:0:0:fffff::2%1                                                       |
| fec0:0:0:fffff::3%1                                                       |
| NetBIOS over Tcpip. : Enabled                                             |
| Ethernet adapter vEthernet (Intel(R) 82579LM Gigabit Network Connection): |
| Connection-specific DNS Suffix . : zacker                                 |
| Description : Hyper-V Virtual Ethernet Adapter #2                         |
| Physical Address. : 44-37-E6-CO-9D-DF                                     |
| DHCP Enabled. : Yes                                                       |
| Autoconfiguration Enabled : Yes                                           |
| Link-local IPv6 Address : fe80::e170:47de:5b5a:d24b%4(Preferred)          |
| IPv4 Address. : 192.168.2.41(Preferred)                                   |
| Subnet Mask : 255.255.255.0                                               |
| Lease Obtained. : Wednesday, November 2, 2016 12:32:22 AM                 |
| Lease Expires Honday, November 14, 2016 12:32:22 AM                       |
| Default Gateway : 192.168.2.99                                            |
| DHCP Server : 192.168.2.2                                                 |
| DHCPv6 IAID : 205797350                                                   |
| DHCPv6 Client DUID. : 00-01-00-01-1F-96-45-81-44-37-E6-C0-9D-DF           |
| DNS Servers : 192.168.2.2                                                 |
| 204.186.110.114<br>NetBIOS over Tcpip. Enabled                            |
|                                                                           |

**FIGURE 4-16** Output of Ipconfig /all command on a container host

There are two Ethernet adapters showing on the container host system. One has an IP address on the 192.168.2.0/24 network, which is the address used for the physical network to which the container host is connected. The other adapter has the address 172.25.112.1/12, which is on the same network as the container's address. In fact, looking back at the container's configuration, the container host's address is listed as the Default Gateway and DNS Server address for the container. The container host is, in essence, functioning as a router between the 172.16.0.0/12 network on which the container is located and 192.168.2.0/24, which is the physical network to which the host is connected. The host is also functioning as the DNS server for the container.

If you look at another container on the same host, it has an IP address on the same network as the first container. The two containers can ping each other's addresses, as well as those of systems outside the 172.16.0.0/12 network.

This is possible because the Containers feature and Docker use network address translation (NAT) by default, to create a networking environment for the containers on the host. NAT is a routing solution in which the network packets generated by and destined for a system have their IP addresses modified, to make them appear as though the system is located on another network.

When you ping a computer on the host network from a container session, the container host modifies the ping packets, substituting its own 192.169.2.43 address for the container's

<span id="page-44-0"></span>172,25.117.12 address in each one. When the responses arrive from the system being pinged, the process occurs in reverse.

The Dockerd engine creates a NAT network by default when runs for the first time, and assigns each container an address on that NAT network. The use of the 172.16.0.0/12 network address is also a default coded into Docker. However, you can modify these defaults, by specifying a different NAT address or by not using NAT at all.

The network adapters in the containers are, of course, virtual. You can see in the configuration shown earlier that the adapter for that container is identified as vEthernet (Container NIC 76b9f047). On the container host, there is also a virtual adapter, called vEthernet (HNS Internal NIC). HNS is the Host Network Service, which is the NAT implementation used by Docker. If you run the Get-VMSwitch cmdlet on the container host or look in the Virtual Switch Manager in Hyper-V Manager, as shown in Figure 4-17, you can see that Docker has also created virtual switch called nat. This is the switch to which the adapters in the containers are all connected. Therefore, you can see that containers function much like virtual machines, as far as networking is concerned.

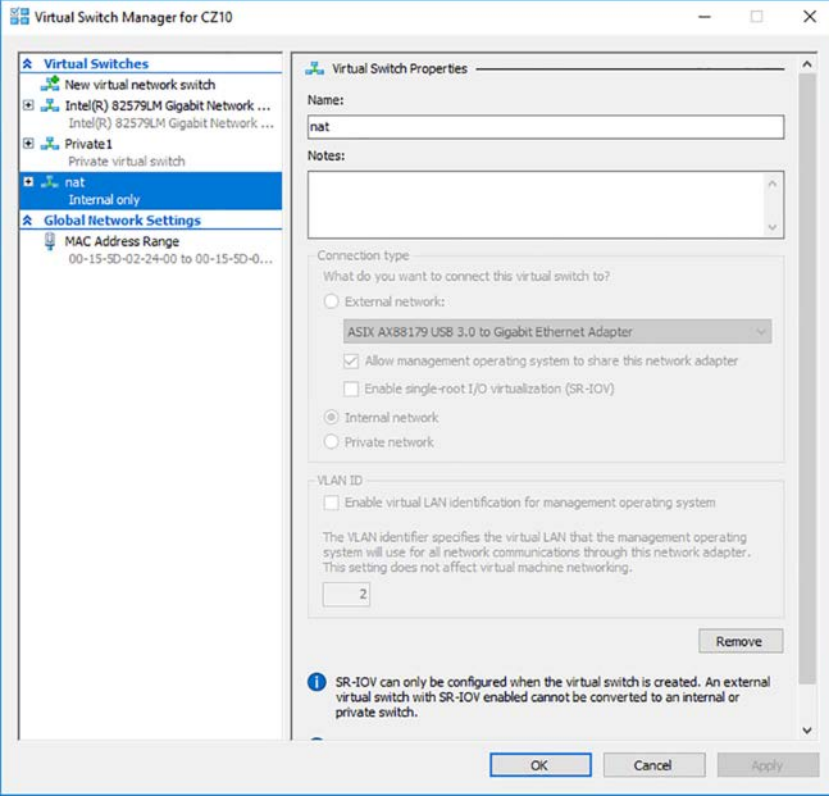

**FIGURE 4-17** Nat switch in the Virtual Switch Manager

### <span id="page-45-0"></span>**Modifying NAT defaults**

If you want to use a different network address for Docker's NAT configuration, because you already have a network using that same address, for example, it is possible to do so. To specify an alternate address, you must use the daemon.json configuration file, as discussed earlier in the remote Docker client configuration.

Daemon.json is a plain text file that you create in the directory where the Dockerd.exe program is located. To specify an alternate NAT network address, you include the following text in the file:

```
{ "fixed-cidr":"192.168.10.0/24" }
```
You can use any network address for the NAT implementation, but to prevent address conflicts on the Internet, you should use a network in one of the following reserved private network addresses:

- 10.0.0.0/8
- 172.16.0.0/12
- 192.168.0.0/16

To prevent the Dockerd engine from creating any network implementation at all, place the following text in the daemon.json file:

```
{ "bridge":"none" }
```
If you do this, you must manually create a container network, if you want your containers to have any network connectivity.

### **Port mapping**

If you plan to run a server application in a container that must expose ports for incoming client traffic, you must use a technique called *port mapping*. Port mapping enables the container host, which receives the client traffic, to forward the packets to the appropriate port in the container running the application. To use port mapping, you add the -p switch to the Docker Run command, along with the port numbers on the container host and the container, respectively, as in the following example:

```
docker run -it -p 8080:80 microsoft\windowsservercore powershell
```
In this example, any traffic arriving through the container host's port 8080 will be forwarded to the container's port 80. Port 80 is the well-known port number for web server traffic, and this arrangement enables the container to use this standard port without monopolizing it on the container host, which might need port 80 for its own web server.

#### <span id="page-46-0"></span>**Creating a transparent network**

Instead of using NAT, you can choose to create a transparent network, one in which the containers are connected to the same network as the container host. If the container host is a physical computer, the containers are connected to the physical network. If the container host is a virtual machine, the containers are connected to whatever virtual switch the VM uses.

Docker does not create a transparent network by default, so you must create it, using the Docker Network Create command, as in the following example:

docker network create -d transparent trans

In this example, the command creates a new network using the transparent driver, signified by the -d switch, and assigns it the name trans. Running the following command displays a list of all the container networks, which now includes the trans network you just created, as shown in Figure 4-18.

docker network ls

| PS C:\Users\Administrator> docker network Is |             |             |              |
|----------------------------------------------|-------------|-------------|--------------|
| NETWORK ID                                   | <b>NAME</b> | DRIVER      | <b>SCOPE</b> |
| 4935e862cb65                                 | nat         | nat         | local        |
| 37d5846ae474                                 | none        | null        | local        |
| 9b62d68c1d58                                 | trans       | transparent | local        |
| PS C:\Users\Administrator> _                 |             |             |              |

**FIGURE 4-18** Output of the Docker Network LS command

Once you have created the transparent network, you can create containers that use it by adding the network parameter to your Docker Run command, as in the following example:

docker run -it --network=trans microsoft/windowsservercore powershell

When you run the Ipconfig /all command in this container, you can see that it has an IP address on the 10.0.0.0/24 network, which is the same as the network used by the virtual machine functioning as the container host.

When you create a transparent network and the containers that use it, they all obtain IP addresses from a DHCP on the container host network, if one is available. If there is no DHCP server available, however, you must specify the network address settings when creating the network and manually configure the IP address of each container by specifying it on the Docker Run command line.

To create a transparent network with static IP addresses, you use a command like the following:

```
docker network create -d transparent --subnet=10.0.0.0/24 --gateway=10.0.0.1 trans
```
Then, to create a container with a static IP address on the network you created, you use a Docker Run command like the following:

```
docker run -it --network=trans --ip=10.0.0.16 --dns=10.0.0.10 microsoft/
windowsservercore powershell
```
## <span id="page-47-0"></span>**[Manage container data volumes](#page-10-0)**

In some instances, you might want to preserve data files across containers. Docker enables you to do this by creating data volumes on a container that correspond to a folder on the container host. Once created, the data you place in the data volume on the container is also found in the corresponding folder on the container host. The opposite is also true; you can copy files into the folder on the host and access them in the container.

Data volumes persist independent of the container. If you delete the container, the data volume remains on the container host. You can then mount the container host folder in another container, enabling you to retain your data through multiple iterations of an application running in your containers.

To create a data volume, you add the -v switch to a Docker Run command, as in the following example:

docker run -it -v c:\appdata microsoft/windowsservercore powershell

This command creates a folder called c:\appdata in the new container and links it to a subfolder in C:\ProgramData\docker\volumes on the container host. To learn the exact location, you can run the following command and look in the Mounts section, as shown in Figure 4-19.

docker inspect dbf9674d13b9

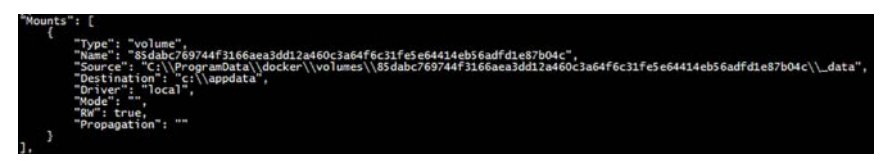

**FIGURE 4-19** Partial output of the Docker Inspect command

The Mounts section (which is small part of a long, comprehensive listing of the container's specifications) contains Source and Destination properties. Destination specifies the folder name in the container, and Source is the folder on the container host. To reuse a data volume, you can specify both the source and destination folders in the Docker Run command, as in the following example:

```
docker run -it -v c:\sourcedata:c:\appdata microsoft/windowsservercore powershell
```
If you create a data volume, specifying a folder on the container that already contains files, the existing contents are overlaid by the data volume, but are not deleted. Those files are accessible again when the data volume is dismounted.

By default, Docker creates data volumes in read/write mode. To create a read-only data volume, you can add :ro to the container folder name, as in the following example:

```
docker run -it -v c:\appdata:ro microsoft/windowsservercore powershell
```
#### <span id="page-48-0"></span>*NOTE* **ADDING A DATA VOLUME**

**To add a data volume to an existing container, your only option is to use Docker Commit to save any changes you've made to the existing container to a new image, and then use Docker Run to create a new container from the new image, including the -v switch to add the data volume.** 

### **[Manage resource control](#page-10-0)**

As noted earlier, the Docker Run command supports many parameters and switches, some of which have already been demonstrated in this chapter. For example, you have seen how the it switches create an interactive container that runs a specific shell or other command. To create a container that runs in the background—in what is called detached mode—you use the -d switch, as in the following example:

```
docker run -d -p 80:80 microsoft/iis
```
To interact with a detached container, you can use network connections or file system shared. You can also connect to the container using the Docker Attach command.

#### **Working with container names**

By default, when you create a container using the Docker Run command, the Dockerd engine assigns three identifiers to the container, as shown in Figure 4-20:

- **Long UUID** A 32-byte hexadecimal string, represented by 64 digits, as in the following example: 0e38bdac48ca0120eff6491a7b9d1908e65180213b-2c1707b924991ae8d1504f
- **Short UUID** The first six bytes of the long UUID, represented as 12 digits, as in the following example: 0e38bdac48ca.
- **Name** A randomly chosen name consisting of two words separated by an underscore character, as in the following example: drunk\_jones

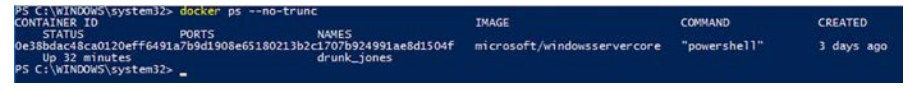

**FIGURE 4-20** Output of the Docker ps --no-trunc command

You can use any of the three identifiers when referencing the container on the command line. You can also assign your own name to the container when you create it by adding the name parameter to the Docker Run command line, as in the following example:

```
docker run -it microsoft/windowsservercore powershell --name core1
```
### <span id="page-49-0"></span>**Constraining memory**

The Docker Run command supports parameters that enable you to specify how much memory a container is permitted to use. By default, container processes can use as much host memory and swap memory as they need. If you are running multiple containers on the same host or a memory intensive application on the host itself, you might to impose limits on the memory certain containers can use.

The memory parameters you can use in a Docker Run command are as follows:

- **-m (or --memory)** Specifies the amount of memory the container can use. Values consist of an integer and the unit identifier b, k, m, or g (for bytes, kilobytes, megabytes, or gigabytes, respectively).
- **-memory-swap** Specifies the total amount of memory plus virtual memory that the container can use. Values consist of an integer and the unit identifier b, k, m, or g.
- **-memory-reservation** Specifies a soft memory limit that the host retains for the container, even when there is contention for system memory. For example, you might use the -m switch to set a hard limit of 1 GB, and a memory reservation value of 750 MB. When other containers or processes require additional memory, the host might reclaim up to 250 MB of the container's memory, but will leave at least 750 MB intact. Values consist of an integer smaller than that of the m or --memory-swap value and the unit identifier b, k, m, or g.
- **-kernel-memory** Specifies the amount of the memory limit set using the -m switch that can be used for kernel memory. Values consist of an integer and the unit identifier b, k, m, or g.
- **-oom-kill-disable** Prevents the kernel from killing container processes when an out of memory error occurs. Never use this option without the -m switch, to create a memory limit for the container. Otherwise, the kernel could start to kill processes on the host when an OOM error occurs.

### **Constraining CPU cycles**

You can also specify parameters that limit the CPU cycles allocated to a container. By default, all the containers on a host share the available CPU cycles equally. Using these parameters, you can assign priorities to the containers, which take effect when cpu contention occurs.

The Docker Run parameters that you can use to control container access to CPUs are as follows:

- **-c (or --cpu-shares)** Specifies a value from 0 to 1024 that specifies the weight of the container in contention for the CPU cycles. The actual amount of processor cycles that a container receives depends on the number of containers running on the host and their respective weights.
- **-cpuset-cpus** Specifies which CPUs in a multiprocessor host system that the container can use. Values consist of integers representing the CPUs in the host computer, separated by commas.

<span id="page-50-0"></span>■ **-cpuset-mems** Specifies which nodes on a NUMA host that the container can use. Values consist of integers representing the CPUs in the host computer, separated by commas.

## **[Create new container images using Dockerfil](#page-10-0)e**

If you have made changes to a container since you first created it with the Docker Run command, you can save those changes by creating a new container image using Docker Commit. However, the recommended method for creating container images is to build them from scratch using a script called a dockerfile.

A *dockerfile* is a plain text file, with the name dockerfile, which contains the commands needed to build your new image. Once you have created the dockerfile, you use the Docker Build command to execute it and create the new file. The dockerfile is just a mechanism that automates the process of executing the steps you used to modify your container manually. When you run the Docker Build command with the dockerfile, the Dockerd engine runs each command in the script by creating a container, making the modifications you specify, and executing a Docker Commit command to save the changes as a new image.

A dockerfile consists of instructions, such as FROM or RUN, and a statement for each instruction. The accepted format is to capitalize the instruction. You can insert remarks into the script by preceding them with the pound (#) character.

An example of a simple dockerfile is as follows:

```
#install DHCP server 
FROM microsoft/windowsservercore 
RUN powershell -command install-windowsfeature dhcp -includemanagementtools 
RUN powershell -configurationname microsoft.powershell -command add-dhcpserverv4scope 
-state active -activatepolicies $true -name scopetest -startrange 10.0.0.100 -endrange 
10.0.0.200 -subnetmask 255.255.255.0 
RUN md boot 
COPY ./bootfile.wim c:/boot/ 
CMD powershell
```
In this example:

- The FROM instruction specifies the base image from which the new image is created. In this case, the new image starts with the microsoft/windowsservercore image.
- The first RUN command opens a PowerShell session and uses the Install-WindowsFeature cmdlet to install the DHCP role.
- The second RUN command uses the Add-DhcpServerv4Scope cmdlet to create a new scope on the DHCP server.
- The third RUN command creates a new directory called boot.
- The COPY command copies a file called bootfile.wim from the current folder on the container host to the c:\boot folder on the container.
- The CMD command opens a PowerShell session when the image is run.

<span id="page-51-0"></span>Once you have created the dockerfile script, you use the Docker Build command to create the new image, as in the following example:

docker build -t dhcp .

This command reads the dockerfile from the current directory and creates an image called dhcp. As the Dockerd engine builds the image, it displays the results of each command and the IDs of the interim containers it creates, as shown in Figure 4-21. Once you have created the image, you can then create a container from it using the Docker Run command in the usual manner.

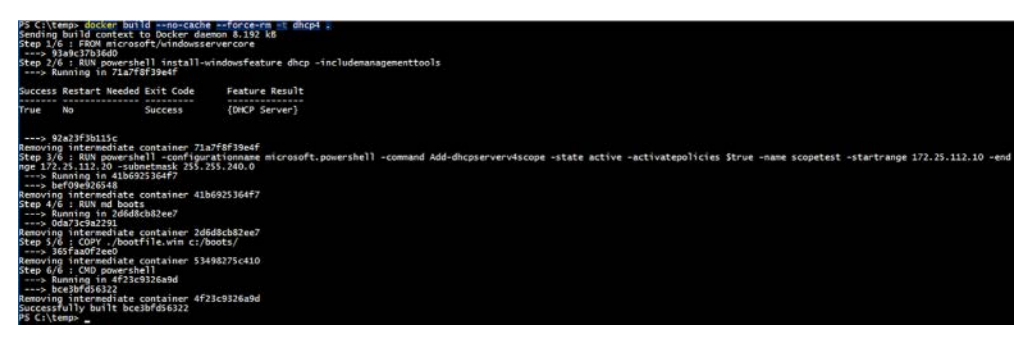

**FIGURE 4-21** Output of the Docker Build command

This is a simple example of a dockerfile, but they can be much longer and more complex.

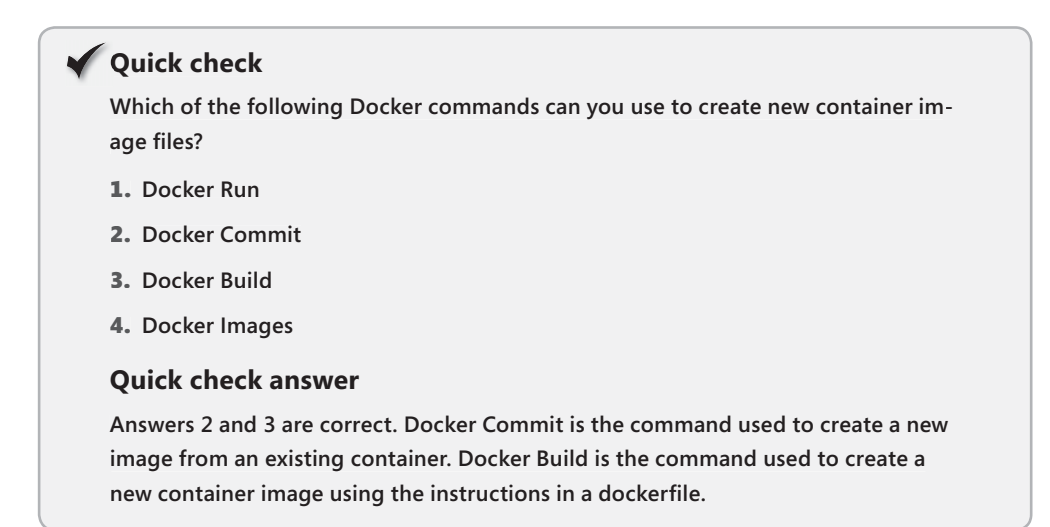

## <span id="page-52-0"></span>**[Manage container images using DockerHub Repository for](#page-10-0)  public and private scenarios**

DockerHub is a public repository that you can use to store and distribute your container images. When you download container images using the Docker Pull command, they come from DockerHub by default, unless you specify another repository in the command. However, you can upload images as well, using the Docker Push command.

Uploading images to DockerHub enables you to share them with your colleagues, and even with yourself, so you don't have to transfer files manually to deploy a container image on another host.

Before you can upload images to the Docker Hub, you must register at the site at *[http://](http://hub.docker.com) [hub.docker.com](http://hub.docker.com)*. Once you have done this, your user name becomes the name of your repository on the service. For example, the microsoft/windowsservercore image you pulled earlier is an image called windowsservercore in the Microsoft repository. If your user name on DockerHub is hholt, your images will all begin with that repository name, followed by the image name, as in the following example:

hholt/nano1

Once you have an account, you must login to the DockerHub service from the command line before you can push images. You do this with the following command:

docker login

Docker prompts you for your user name and password, and then provides upload access to your repository.

#### **Searching for images**

You can search for images on the DockerHub by using the web site, as shown in Figure 4-22. This interface provides the latest information about the image, as well as comments from other users in the Docker community.

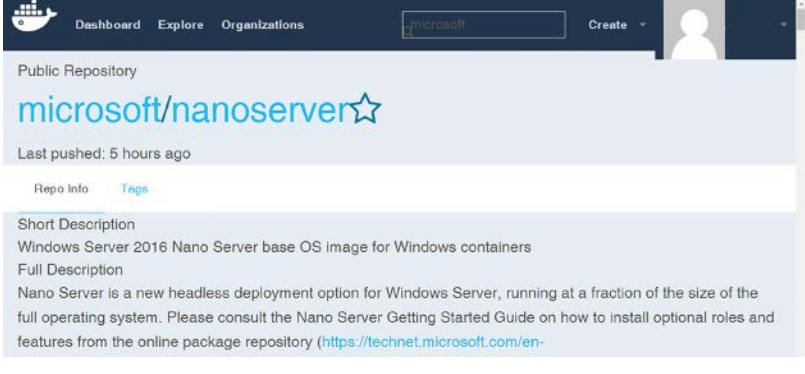

**FIGURE 4-22** Screen capture of a DockerHub web search

<span id="page-53-0"></span>You can also search the DockerHub from the command line, using the Docker Search command, as in the following example:

docker search microsoft --no-trunc

Adding the no-trunc parameter prevents the command from truncating the image descriptions, as shown in Figure 4-23.

| PS C:\temps docker search microsoft --no-trunc |                                                                                                  |              |          |                  |
|------------------------------------------------|--------------------------------------------------------------------------------------------------|--------------|----------|------------------|
| <b>NAME</b>                                    | DESCRIPTION                                                                                      | <b>STARS</b> | OFFICIAL | <b>AUTOMATED</b> |
| microsoft/aspnet                               | ASP.NET is an open source server-side Web application framework                                  | 498          |          | $\frac{1}{2}$    |
| microsoft/dotnet                               | Official images for .NET Core for Linux and Windows Server 2016 Nano Server                      | 331          |          |                  |
|                                                | Mono is an open source implementation of Microsoft's .NET Framework                              | 196          | [OK]     |                  |
| mono<br>microsoft/windowsservercore            | Windows Server 2016 Server Core base OS image for Windows containers                             |              |          |                  |
| microsoft/nanoserver                           | Windows Server 2016 Nano Server base OS image for Windows containers                             |              |          |                  |
| microsoft/azure=cli                            | Docker image for Microsoft Azure Command Line Interface                                          |              |          | [OK]             |
| microsoft/iis                                  | Internet Information Services (IIS) installed in a Windows Server Core based container           | 716865042929 |          |                  |
| microsoft/mssgl-server-2014-express-windows    | Microsoft SQL Server 2014 Express installed in Windows Server Core based containers.             |              |          |                  |
| microsoft/mssql-server-2016-express-windows    | Microsoft SQL Server 2016 Express installed in Windows Server Core based containers.             |              |          |                  |
| microsoft/aspnetcore                           | Official images for running compiled ASP.NET Core applications.                                  |              |          | [OK]             |
| microsoft/dotnet-framework                     | The official Docker images for .NET Framework on Windows Server 2016 Server Core.                |              |          |                  |
| microsoft/powershell                           | Official PowerShell Core releases from https://github.com/PowerShell/PowerShell/releases         |              |          | ROOK             |
| microsoft/ons                                  | Monitor your containers using the Operations Management Suite (OMS). For minimal OS like CoreOS. |              |          |                  |
| microsoft/aspnetcore-build                     | Official images for building ASP.NET Core applications.                                          |              |          |                  |
| microsoft/applicationinsights                  | Application Insights for Docker helps you monitor your containerized applications.               |              |          |                  |
| microsoft/vsts-agent                           | Official images for the Visual Studio Team Services (VSTS) agent.                                |              |          |                  |
| microsoft/dotnet35                             | The .NET Framework 3.5 image has moved to microsoft/dotnet-framework:3.5                         |              |          |                  |
| microsoft/dotnet-nightly                       | Preview bits of the .NET Core CLI                                                                |              |          | TOK)<br>LOK      |
| microsoft/powershell-nightly                   | Nightly builds of PowerShell Core for CI                                                         |              |          |                  |
| cyuarinec/microsoft-prep70533                  |                                                                                                  |              |          |                  |
| microsoft/aspnetcore-build-nightly             | Images to build preview versions of ASP.NET Core applications.                                   |              |          | [OK]             |
| berlius/microsoft-malmo                        | Microsoft-malmo - artificial intelligence - training agent on MINECRAFT                          |              |          |                  |
| microsoft/dotnet-samples                       | .NET Core Docker Samples                                                                         |              |          | <b>TOK</b>       |
| microsoft/cntk                                 | <b>CNTK</b>                                                                                      |              |          |                  |
| dreher/microsoft                               | Microsoft Test Repo                                                                              |              |          |                  |
| PS C:\temp> _                                  |                                                                                                  |              |          |                  |

**FIGURE 4-23** Output of the Docker Search command

### **Pushing images**

To upload your own images to the repository, you use the Docker Push command, as in the following example:

docker push hholt/nano1

By default, the Docker Push command uploads the specified image to your public repository on the DockerHub, as shown in Figure 4-24. Anyone can access images pushed in this way.

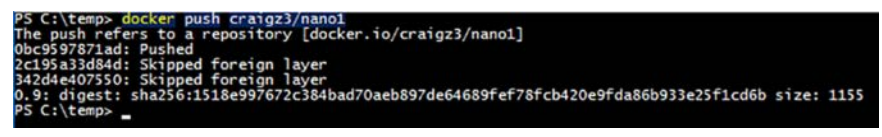

**FIGURE 4-24** Output of the Docker Push command

Because Docker is open source software, sharing images and code with the community is a large part of the company's philosophy. However, it is also possible to create private repositories, which you can share with an unlimited number of collaborators you select. This enables you to use DockerHub for secure application development projects or any situation in which you do not want to deploy an image to the public. DockerHub provides a single private repository as part of its free service, but for additional repositories, you must purchase a subscription.

In addition to storing and providing images, DockerHub provides other services as well, such as automated builds. By uploading a dockerfile and any other necessary files to a repository, you can configure DockerHub to automatically execute builds for you, to your exact

<span id="page-54-0"></span>specifications. The code files are available to your collaborators, and new builds can occur whenever the code changes.

## **[Manage container images using Microsoft Azure](#page-10-0)**

In addition to creating containers locally, you can also use them on Microsoft Azure. By creating a Windows Server 2016 virtual machine on Azure, you can create and manage containers just as you would on a local server. Azure also provides the Azure Container Service (ACS), which enables you to create, configure, and manage a cluster of virtual machines, configured to run container-based applications using various open source technologies.

Microsoft Azure is a subscription-based cloud service that enables you to deploy virtual machines and applications and integrate them into your existing enterprise. By paying a monthly fee, you can create a Windows Server 2016 virtual machine, as shown in Figure 4-25. Once you have created the virtual machine, you can install the Containers feature and the Docker engine. Containers and images that you create on an Azure virtual machine are completely compatible with the Docker implementations on your local computers.

|          | Microsoft Azure $\sim$<br>Virtual machines |               |                       | ૹૢ૽ૺ     |
|----------|--------------------------------------------|---------------|-----------------------|----------|
| $\equiv$ | Virtual machines                           |               |                       |          |
| ╈        | Add EE Columns U Refresh                   |               |                       |          |
|          | <b>Subscriptions: Free Trial</b>           |               |                       |          |
| 田        | Filter items                               |               |                       |          |
| Ğ.       | NAME                                       | <b>STATUS</b> | <b>RESOURCE GROUP</b> | LOCATION |
| ۰        | M<br>test1                                 | Running       | admins                | East US  |
| 2        |                                            |               |                       |          |

**FIGURE 4-25** Microsoft Azure Resource Center

## **[Chapter summary](#page-10-0)**

- Containers are based on images. You create a container by running an image, and you create an image by saving the contents of a container.
- Windows Server 2016 includes the Containers feature, which provides the support environment for the Docker platform.
- Both the Server Core and Nano Server installation options support the creation of Windows Server and Hyper-V containers. In Nano Server, you can run the Docker.exe client on a remote system.
- Docker is an open source container solution that consists of two files: Dockerd.exe, which is the engine that runs as a service on Windows, and Docker.exe, which is the command line client that controls the Dockerd engine.
- Using a text file called daemon.json, you can configure start-up options for the Dockerd engine.
- The Docker client is one way to control the Docker engine, but it is not the only way. You can also use the Docker module for Windows PowerShell to perform the same tasks.
- To download images from the Docker Hub, you use the Docker Pull command.
- Tags are version indicators that developers can use to track the builds or versions of a container image. To assign tag values, you use the Docker Tag command.
- To uninstall a container image, you use the Docker RMI command.
- To create a Windows Server container, you use the Docker Run command, specifying the name of a container image.
- The procedure for creating a Hyper-V container using Docker differs from a Windows Server container only in the inclusion of the --isolation parameter.
- The Docker.exe client enables you to control containers by starting, stopping, saving, and removing them.
- The Docker module for Windows PowerShell provides an alternative to the Docker.exe client that can perform most, if not all, of the same functions.
- By default, Docker uses network address translation to provide containers with network access. However, you can override the default and configure containers to be part of your larger network.
- Docker enables you to create data volumes that exist on the container host and add them to a container. Data volumes remain in place, even if you remove the container itself.
- Using parameters on the Docker Run command line, you can limit the amount of memory and CPU resources a container is permitted to use.
- A dockerfile is a script that contains instructions for building a new container image. You use the Docker Build command to execute the script and create the image.
- Docker Hub is a free repository, based in the cloud, on which you can upload your
- Microsoft Azure enables you to create virtual machines that you can use as container hosts.

# **[Thought experiment](#page-10-0)**

In this thought experiment, demonstrate your skills and knowledge of the topics covered in this chapter. You can find answer to this thought experiment in the next section.

Ralph wants to create a virtual machine called Core1 that functions as a container host for both Windows Server and Hyper-V containers. To create the container host, he plans to perform the following tasks:

- Create a virtual machine.
- Configure the virtual machine with 4 GB of memory, two virtual processors, and MAC address spoofing enabled.
- Install Windows Server 2016 on the virtual machine.
- Install the Containers feature.
- Install the Hyper-V role.
- Install the dockermsftprovider module.
- Install the Docker package.
- Pull the Server Core image from DockerHub.
- Create containers using the Docker Run command.

What step has Ralph forgotten, that prevents him from creating the containers he needs? What task must he perform to complete his plan, and when should he complete it?

## **[Thought experiment answer](#page-10-0)**

This section contains the solution to the thought experiment.

Ralph has forgotten to expose the virtualization extensions of the physical computer's processor to the VM, so that it can run the Hyper-V role. To do this, he must run the following command in a PowerShell session after creating the virtual machine and before he starts it:

set-vmprocessor -vmname server1 -exposevirtualizationextensions \$true

<span id="page-57-0"></span>*This page intentionally left blank* 

# **[Index](#page-13-0)**

# **A**

access control entries (ACEs) [112](#page--1-0)*,* [115](#page--1-0) access control lists (ACLs) [112](#page--1-0) ACEs*. See* Access Control Entries (ACEs)*; See* access control entries (ACEs) ACLL*. See* Attempt Copy Last Logs ACLs*. See* access control lists (ACLs) activation models [35–42](#page--1-0) Active-Directory based [39–41](#page--1-0) Automatic Virtual Machine Activation [41–42](#page--1-0) Key Management Service [36–39](#page--1-0) multiple activation keys [35–36](#page--1-0) activation threshold [37](#page--1-0) activation validity interval [37](#page--1-0) Active Directory backing up [421–422](#page--1-0) Active Directory-based activation [39–41](#page--1-0) Active Directory-detached clusters [337](#page--1-0) Active Directory Domain Services (AD DS) [337](#page--1-0) Add-ClusterSharedVolume cmdlet [153](#page--1-0) Add-ClusterVirtualMachineRole cmdlet [304](#page--1-0) Add-ClusterVMMonitoredItem cmdlet [362](#page--1-0) Add-Computer cmdlet [20](#page--1-0) Add-ContainerImageTag cmdlet [272](#page-33-0) Add Roles And Features Wizard [11–15](#page--1-0) Add-VMNetworkAdapter cmdlet [237](#page--1-0) administrative access points [337](#page--1-0) Administrators groups [269](#page-30-0) advanced permissions [114–115](#page--1-0)*,* [120–121](#page--1-0) allocation unit size [82–84](#page--1-0) antimalware solution [405–410](#page--1-0) asynchronous replication [148](#page--1-0) Attach-Container cmdlet [280](#page-41-0) authentication protocols for Live Migration [308–309](#page--1-0)

authorization [113](#page--1-0) Automatic Virtual Machine Activation (AVMA) [41–42](#page--1-0) AVMA*. See* Automatic Virtual Machine Activation AVMAkey variable [42](#page--1-0) Azure managing container images using [293](#page-54-0) Azure Access Panel*. See* Access Panel

## **B**

backups Active Directory [421–422](#page--1-0) before upgrading [30](#page--1-0) data deduplication and [162](#page--1-0) failover clusters and [324–326](#page--1-0) group policy objects [423](#page--1-0) Hyper-V [424–425](#page--1-0) IIS [424–425](#page--1-0) incremental [417–418](#page--1-0) mirrored [416](#page--1-0) restores from [418–421](#page--1-0) scheduled [415–417](#page--1-0) single job creation [412–415](#page--1-0) strategies for [421–425](#page--1-0) Windows Server Backup [411–421](#page--1-0) balloon driver [188](#page--1-0) bandwidth management [254–256](#page--1-0) Basic Input/Output System (BIOS) [86](#page--1-0) basic permissions [114](#page--1-0)*,* [117–120](#page--1-0) BIOS settings [7](#page--1-0) blob files [45](#page--1-0)*,* [46–47](#page--1-0) Block-SmbShareAccess cmdlet [109](#page--1-0) boot Secure Boot [205–208](#page--1-0) traditional [205](#page--1-0) bottlenecks [433–434](#page--1-0)

## **C**

cabinet (CAB) files [48](#page--1-0)*,* [74](#page--1-0) checkpoints applying [229–230](#page--1-0) creating [228–229](#page--1-0) managing [228–230](#page--1-0) production [230–231](#page--1-0) standard [230](#page--1-0) child partitions [167](#page--1-0) Chkdsk.exe [94](#page--1-0) chunks [159](#page--1-0) chunk store [158](#page--1-0) churn [158](#page--1-0)*,* [161](#page--1-0) Close-SmbOpenFile cmdlet [108](#page--1-0) Close-SmbSession cmdlet [107](#page--1-0) cloud-based services [43](#page--1-0) cloud deployment [4](#page--1-0) cloud witnesses [345–348](#page--1-0) Cluster-Aware Updating (CAU) [328–332](#page--1-0) Clustered Storage Spaces [342–345](#page--1-0) cluster name object (CNO) [313](#page--1-0)*,* [337](#page--1-0) Cluster Operating System Rolling Upgrade [332–333](#page--1-0) cluster shared volume (CSV) [153](#page--1-0) cluster shared volumes (CSVs) [333–336](#page--1-0)*,* [341](#page--1-0) cluster-to-cluster configurations [149](#page--1-0)*,* [151–155](#page--1-0) CNA*. See* converged network adapter (CNA) collector technologies [65](#page--1-0) Compare-VM cmdlet [212](#page--1-0) connectors*. See also* receive connectors*; See also* send connectors containers*. See* Linux containers*; See* Windows containers converged network adapter (CNA) [143](#page--1-0) converged networks [143](#page--1-0) convergence [376](#page--1-0) ConvertTo-ContainerImage cmdlet [280](#page-41-0) Convert-VHD cmdlet [228](#page--1-0) Copy-Item cmdlet [180](#page--1-0) CPU counters [434–435](#page--1-0) CPU cycles [288](#page-49-0)[–289](#page-50-0) Create New Data Collector Set wizard [438–439](#page--1-0) Credential Security Support Provider (CredSSP) [308–309](#page--1-0) CSV*. See* cluster shared volume (CSV)

## **D**

DAC*. See* Datacenter Activation Coordination daemon.ison [269](#page-30-0)-270 DAGs*. See* Database Availability Groups DAS*. See* Direct-Attached Storage databases*. See* mailbox databases datacenter bridging (DCB) [142–145](#page--1-0) Datacenter edition [4](#page--1-0)*,* [5](#page--1-0)*,* [41](#page--1-0) data collector sets [431–433](#page--1-0) data deduplication [155–162](#page--1-0) backup and restore solution with [162](#page--1-0) configuration of [155–158](#page--1-0) monitoring [160–161](#page--1-0) optimization rates [159](#page--1-0) usage scenarios for [158–160](#page--1-0) workload evaluation [159–160](#page--1-0) Data Deduplication Savings Evaluation Tool [160](#page--1-0) Data Protection Manager (DPM) [162](#page--1-0) data replication [148–155](#page--1-0) data storage*. See also* storage architectures*; See also* storage requirements data volumes [286](#page-47-0)[–287](#page-48-0) DCB*. See* datacenter bridging (DCB) DCBX Willing bit [143](#page--1-0) DDA*. See* Discrete Device Assignment (DDA) Ddpeval.exe [160](#page--1-0) deduplication*. See* data deduplication Deployment Image Servicing and Management (DISM.exe) [172](#page--1-0) adding drivers to image files using [72–74](#page--1-0) /disable-feature command [76](#page--1-0) /enable-feature command [76–77](#page--1-0) installing roles and features in offline images with [75–77](#page--1-0) umounting image with [74](#page--1-0) updating images with [70–72](#page--1-0) Windows PowerShell equivalents for [77–79](#page--1-0) Desired State Configuration (DSC) [26–28](#page--1-0) creating configuration scripts [26](#page--1-0) deploying configurations [27–28](#page--1-0) Desktop Experience [2](#page--1-0) devices detecting [147](#page--1-0) Device Specific Module (DSM) [145](#page--1-0) policies [148](#page--1-0) DFS*. See* Distributed File Share

differencing disks [222–223](#page--1-0) /disable-feature command [76](#page--1-0) Discrete Device Assignment (DDA) [212–213](#page--1-0) discretionary access control lists (DACLs) [93](#page--1-0) disk counters [436–437](#page--1-0) disk fragmentation [83](#page--1-0) Disk Management console [84](#page--1-0)*,* [139–140](#page--1-0) creating VHD or VHDX files using [88–90](#page--1-0) mounting VHD and VHDX files with [91–92](#page--1-0) disk partitions [9–10](#page--1-0) disks adding to CSVs [336](#page--1-0) differencing [222–223](#page--1-0) GUID partition table [84–88](#page--1-0) initializing new [84–85](#page--1-0) MBR [84–85](#page--1-0) partition style selection [87](#page--1-0) pass-through [212](#page--1-0)*,* [225–226](#page--1-0) physical [125](#page--1-0)*,* [225–226](#page--1-0) storage layout options [125–131](#page--1-0) virtual*. See* virtual disks disk sectors size configuration [82–84](#page--1-0) disk volume allocation unit size [82–84](#page--1-0) DISM.exe*. See* Deployment Image Servicing and Management Dismount-VHD cmdlet [92](#page--1-0) Distributed Component Object Model (DCOM) [25](#page--1-0) Distributed File System (DFS) Replication [150](#page--1-0) Dioin.exe tool [46](#page--1-0) DNS round robin [376](#page--1-0) DNS server addresses [270](#page-31-0) Docker Attach command [279](#page-40-0) Build command [290](#page-51-0) Commit command [279](#page-40-0) Images command [273](#page-34-0) installation on Nano Server [267](#page-28-0)[–268](#page-29-0) on Windows Server [266](#page-27-0) managing containers with [277](#page-38-0)[–279](#page-40-0) Network Create command [285](#page-46-0) PowerShell and [270](#page-31-0)[–271](#page-32-0) Pull command [271](#page-32-0) Push command [292](#page-53-0) RM command [279](#page-40-0) Run command [274](#page-35-0)[–276](#page-37-0)*,* [285](#page-46-0)*,* [287](#page-48-0)*,* [288](#page-49-0)

Start command [278](#page-39-0) start-up options [269](#page-30-0)[–270](#page-31-0) Stop command [278](#page-39-0) Dockerd.exe [266](#page-27-0)*,* [269](#page-30-0) Docker.exe [266](#page-27-0) dockerfile [289](#page-50-0)[–290](#page-51-0) DockerHub [271](#page-32-0)*,* [291](#page-52-0)[–293](#page-54-0) Domain Name System (DNS) [39](#page--1-0) domains joining, with Nano Server [45–47](#page--1-0) drive arrays [134](#page--1-0) drivers adding to image files [72–74](#page--1-0) DSC*. See* Desired State Configuration (DSC) Dynamic Host Configuration Protocol (DHCP) [51](#page--1-0) Dynamic Host Configuration Protocol (DHCP) server [11](#page--1-0) dynamic least queue depth [148](#page--1-0) dynamic memory allocations [188](#page--1-0) configuration [186–188](#page--1-0) limitations [187](#page--1-0) settings [186–188](#page--1-0) dynamic quorum management [318](#page--1-0)

# **E**

Edit-NanoServerImage cmdlet [49](#page--1-0)*,* [51](#page--1-0)*,* [77](#page--1-0) EFS*. See* Encrypting File System emulated adapters [248–249](#page--1-0) Enable-DedupVolume cmdlet [157–158](#page--1-0) /enable-feature command [76–77](#page--1-0) Encrypting File System (EFS) [94](#page--1-0) enhanced session mode [199–201](#page--1-0) Enter-ContainerSession cmdlet [280](#page-41-0) Enter-PsSession cmdlet [22](#page--1-0)*,* [56](#page--1-0) ESRA*. See* EdgeSync replication account (ESRA) Essentials edition [5](#page--1-0)*,* [6](#page--1-0) Ethernet [142–143](#page--1-0) Exit-PsSession cmdlet [22](#page--1-0)*,* [57](#page--1-0) Exit-PSSession cmdlet [177](#page--1-0) explicit remoting [176](#page--1-0) Export-SmigServerSetting cmdlet [33](#page--1-0) Export-VM cmdlet [210](#page--1-0) Extended Page Tables (EPT) [263](#page-24-0) Extensible Firmware Interface (EFI)-based boot partition [87](#page--1-0) external network switches [239](#page--1-0)*,* [241](#page--1-0)

## **F**

failback policy [148](#page--1-0) failbacks [364](#page--1-0) failover affinity [367](#page--1-0) failover clusters [153](#page--1-0)*,* [220–221](#page--1-0)*,* [304](#page--1-0)*,* [311–351](#page--1-0) cloud witnesses [345–348](#page--1-0) Cluster-Aware Updating [328–332](#page--1-0) cluster configuration [324–326](#page--1-0) Clustered Storage Spaces [342–345](#page--1-0) cluster networking [321–324](#page--1-0) Cluster Operating System Rolling Upgrade [332–333](#page--1-0) cluster shared volumes [333–336](#page--1-0)*,* [341](#page--1-0) configurating without network names [337](#page--1-0) guest clustering [341–342](#page--1-0)*,* [349–351](#page--1-0) managing [359–368](#page--1-0) monitoring VMs in [361–363](#page--1-0) node fairness [367–368](#page--1-0) quorum [317–321](#page--1-0) role-specific settings [359–361](#page--1-0) Scale-out File Server [337–341](#page--1-0) shared VHDX files [349–351](#page--1-0) site-aware [365–367](#page--1-0) storage configuration [326–328](#page--1-0) stretch [365–367](#page--1-0) VM resiliency and [348–349](#page--1-0) workgroup, single, and multi-domain [314–317](#page--1-0) failover policy [148](#page--1-0) failovers [150](#page--1-0) failover settings [364–365](#page--1-0) fault tolerance [128–131](#page--1-0) features implemention on Nano Server [48–50](#page--1-0) installation of [13–15](#page--1-0) in offline images [75–77](#page--1-0) offline installation [225](#page--1-0) Fiber Channel over Ethernet (FCoE) [142](#page--1-0) Fibre Channel [133](#page--1-0)*,* [326](#page--1-0) adapter [231–233](#page--1-0) file compression [94](#page--1-0) file ownership [122](#page--1-0) file permissions [112–122](#page--1-0) File Server cluster role [360](#page--1-0) File Server Resource Manager (FSRM) [103](#page--1-0) File Server role service [96](#page--1-0) File Sharing dialog box [95](#page--1-0) file systems NTFS [93–95](#page--1-0)

ReFS [93–95](#page--1-0) folder ownership [122](#page--1-0) folder permissions [112–122](#page--1-0) folder shares*. See* shares Format-List cmdlet [161](#page--1-0) FreeBSD virtual machines [201–203](#page--1-0) FreeBSD deployments [61](#page--1-0) FreeBSD Integration Services (BIS) [61](#page--1-0) FreeBSD Integration Services (FIS) [204](#page--1-0)*,* [205](#page--1-0) FSW*. See* File Share Witness

## **G**

garbage collection [158](#page--1-0) Generation 1 VMs [197](#page--1-0)*,* [214](#page--1-0) Generation 2 VMs [197–199](#page--1-0)*,* [205](#page--1-0)*,* [215](#page--1-0) generic volume licensing keys (GVLKs) [39](#page--1-0) Get-Command cmdlet [21](#page--1-0) Get-ComputerInfo cmdlet [274](#page-35-0) Get-Container cmdlet [280](#page-41-0) Get-DedupStatus cmdlet [161](#page--1-0) Get-help cmdlet [21](#page--1-0) Get-NetAdapter cmdlet [19](#page--1-0) Get-NetAdapterVmqQueue cmdlet [252–253](#page--1-0) Get-SmbClientConfiguration cmdlet [111–112](#page--1-0) Get-SmbOpenFile cmdlet [108](#page--1-0) Get-SmbServerConfiguration cmdlet [109–110](#page--1-0) Get-SmbSession cmdlet [107](#page--1-0) Get-SmbShareAccess cmdlet [108](#page--1-0) Get-SmigServerFeature cmdlet [33](#page--1-0) Get-SRGroup cmdlet [154](#page--1-0) Get-VM cmdlet [177](#page--1-0) Get-VMHostSupportedVersion cmdlet [209](#page--1-0) Get-VM PowerShell cmdlet [208](#page--1-0) Get-WindowsFeature cmdlet [15](#page--1-0) globally-unique identifier (GUID) [86](#page--1-0) GPT*. See* GUID partition table (GPT) disks Grant-SmbShareAccess cmdlet [109](#page--1-0) Grant-SRAccess cmdlet [153](#page--1-0) Group policy objects (GPOs) [401–403](#page--1-0)*,* [409](#page--1-0) backing up [423](#page--1-0) GRUB boot loader [202](#page--1-0) GUID partition table (GPT) disks advantages of [86](#page--1-0) booting from [87–88](#page--1-0) compared with MBR [87](#page--1-0) configuration of [84–88](#page--1-0)

# **H**

hard disk drives (HDDs) [131](#page--1-0) hard disks*. See* disks hardware address [244–246](#page--1-0) hardware requirements [3–4](#page--1-0) high availability [297–386](#page--1-0) failover clustering [311–351](#page--1-0)*,* [359–368](#page--1-0) in Hyper-V [297–310](#page--1-0) Live Migration [303–309](#page--1-0)*,* [369–370](#page--1-0) network load balancing [375–384](#page--1-0) Storage Migration [309–311](#page--1-0) Storage Spaces Direct (S2D) [352–358](#page--1-0) VM movement in clustered nodes [369–375](#page--1-0) host bus adapter (HBA) [134](#page--1-0) hotfixes [74–75](#page--1-0) hot spares [130–131](#page--1-0) hygiene*. See* message hygiene hyperthreading [4](#page--1-0) Hyper-V [165–258](#page--1-0) backing up [424–425](#page--1-0) checkpoints [228–231](#page--1-0) containers [261](#page-22-0)[–264](#page-25-0)*,* [275](#page-36-0)[–277](#page-38-0) converting from previous versions [208–209](#page--1-0) Discrete Device Assignment [212–213](#page--1-0) enhanced session mode [199–201](#page--1-0) export and import functions [209–212](#page--1-0) Fibre Channel adapter [231–233](#page--1-0) guest operating systems [203–208](#page--1-0) guests [165](#page--1-0)*,* [166](#page--1-0) hardware limitations [167–169](#page--1-0) high availability in [297–310](#page--1-0) hosts [165](#page--1-0)*,* [174–179](#page--1-0) installation [165–173](#page--1-0) hardware and compatibility requirements [166–170](#page--1-0) management tools [172–173](#page--1-0) using PowerShell [171](#page--1-0) using Server Manager [170–171](#page--1-0) Integration Services [195–196](#page--1-0)*,* [204](#page--1-0) Nano Server and [43](#page--1-0) nested virtualization [181](#page--1-0) networking [235–256](#page--1-0) bandwidth management [254–256](#page--1-0) MAC address configuration [244–246](#page--1-0) network isolation [246–247](#page--1-0) NIC teaming [249–251](#page--1-0) performance optimization [243–244](#page--1-0) Switch Embedded Teaming [253–254](#page--1-0) synthetic network adapters [247–249](#page--1-0) virtual machine queue [251–253](#page--1-0)

virtual network interface cards [236–237](#page--1-0) virtual switches [238–242](#page--1-0)*,* [244](#page--1-0)*,* [247](#page--1-0) New Virtual Hard Disk Wizard [88](#page--1-0) permissions [174](#page--1-0) PowerShell Direct [180](#page--1-0) remote management [174–179](#page--1-0) resource metering [193–195](#page--1-0) smart paging [192–193](#page--1-0) storage [213–235](#page--1-0) differencing disks [222–223](#page--1-0) quality of service [233–235](#page--1-0) shared VHDX files [220–222](#page--1-0) VHDs [214–220](#page--1-0)*,* [223–225](#page--1-0) VHDX files [214–220](#page--1-0) supported guest VMs [61](#page--1-0) upgrading from existing versions of [173](#page--1-0) virtual machine configuration [182–213](#page--1-0) hypervisor [166–167](#page--1-0) Hyper-V Manager [172–173](#page--1-0) conflict handling [212](#page--1-0) container host installation in [262](#page-23-0)[–263](#page-24-0) creating VHDs and VHDX files using [214–220](#page--1-0) creating virtual hard disks in [216–218](#page--1-0) importing VMs using [210–211](#page--1-0) remote management using [174–176](#page--1-0) virtual machine creation in [183–184](#page--1-0) Hyper-V Replica [298–303](#page--1-0) Hyper-V Server [168](#page--1-0) Hyper-V Server edition [5](#page--1-0)

## **I**

image files adding drivers to [72–74](#page--1-0) adding updates to [74–75](#page--1-0) committing [74](#page--1-0) container [261](#page-22-0)*,* [291](#page-52-0)[–293](#page-54-0) for deployment [58–79](#page--1-0) installing roles and features in offline [75–77](#page--1-0) managing, using Windows PowerShell [76–78](#page--1-0) mounting [71–72](#page--1-0) removing [273](#page-34-0)[–274](#page-35-0) umounting [74](#page--1-0) updating [70–75](#page--1-0) implicit remoting [177](#page--1-0)*,* [178–179](#page--1-0) Import-SmigServerSetting cmdlet [33](#page--1-0) Import-VM cmdlet [211–212](#page--1-0) inheritance permission [115–116](#page--1-0)

initiators iSCSI [133–140](#page--1-0) in-place upgrades [28–32](#page--1-0) installation MAP Toolkit [63](#page--1-0) Nano Server [44–48](#page--1-0) Server Core [17–19](#page--1-0) upgrades [28–32](#page--1-0) Windows Server 2016 [1–18](#page--1-0) activation models [35](#page--1-0) clean installation [6–9](#page--1-0) features and roles [11–17](#page--1-0) mass deployment [11](#page--1-0) partitions [9–10](#page--1-0) requirements [2–4](#page--1-0) Windows Server Migration Tools [33–34](#page--1-0) Install-WindowsFeature cmdlet [15](#page--1-0)*,* [171](#page--1-0)*,* [377](#page--1-0) Install-WindowsFeature PowerShell cmdlet [225](#page--1-0) Institute of Electrical and Electronics Engineers (IEEE) [143](#page--1-0) Integration Services [195–196](#page--1-0)*,* [204](#page--1-0) integrity scrubbing [158–159](#page--1-0) internal network switches [241](#page--1-0) Internet Information Services (IIS) backing up [424–425](#page--1-0) Internet SCSI (iSCSI) [327](#page--1-0) Internet Small Computer System Interface (iSCSI) [133–140](#page--1-0) creating targets [134–138](#page--1-0) initiators and targets [133–134](#page--1-0) using initiators [138–140](#page--1-0) Internet Storage Name Service (iSNS) [140–142](#page--1-0) Inventory And Assessment Wizard [65–67](#page--1-0) Invoke-Command cmdlet [180](#page--1-0) IP addresses configuration Nano Server [51–53](#page--1-0) iSNS Protocol (iSNSP) [141](#page--1-0)

# **J**

just-a-bunch-of-disks (JBOD) arrays [123](#page--1-0)

# **K**

Kerberos [308–309](#page--1-0) Key Management Service (KMS) [36–39](#page--1-0) client configuration [39](#page--1-0) host installation [37–39](#page--1-0)

limitations [36–37](#page--1-0) KMS*. See* Key Management Service

# **L**

legacy network adapters [248–249](#page--1-0) Lightweight Directory Access Protocol (LDAP) [66](#page--1-0) Linux Secure Boot and [206–208](#page--1-0) virtual machines [201–203](#page--1-0) Linux containers managing using Docker daemon [277](#page-38-0)[–279](#page-40-0) using PowerShell [279](#page-40-0)[–281](#page-42-0) Linux deployments [61](#page--1-0) Linux Integration Services (LIS) [61](#page--1-0)*,* [204–205](#page--1-0) Live Migration CredSSP or Kerberos authentication protocol for [308–309](#page--1-0) implementing [303–308](#page--1-0) in cluster [304](#page--1-0) of VM [369–370](#page--1-0) Shared Nothing [307–308](#page--1-0) without a cluster [305–307](#page--1-0) local area network (LAN) [142](#page--1-0) Local Configuration Manager (LCM) [26](#page--1-0) local Hyper-V Administrators [174](#page--1-0) local memory [189](#page--1-0) log files*. See* transaction log files logical unit number (LUN) [134](#page--1-0) Lync Online*. See* Skype for Business

# **M**

MAK Volume Licensing agreements [35–36](#page--1-0) Management Object Format (MOF) files [27](#page--1-0) MapSetup.exe [63–64](#page--1-0) MAP Toolkit*. See* Microsoft Assessment and Planning (MAP) Toolkit master boot record (MBR) [84–85](#page--1-0)*,* [87](#page--1-0) maximum hardware configuration[s](#page--1-0) 4 MBR*. See* master boot record (MBR) Measure-VM cmdlet [194](#page--1-0)*,* [234–235](#page--1-0) Media Access Control (MAC) address configuration of [244–246](#page--1-0) memory adding or removing, in VM [185–186](#page--1-0) containers [288](#page-49-0)

dynamic [186–188](#page--1-0) local [189](#page--1-0) Non-Uniform Memory Access [189–192](#page--1-0) remote [189](#page--1-0) virtual [259](#page-20-0) memory counters [435–436](#page--1-0) Merge-VHD cmdlet [228](#page--1-0) message transport*. See* transport Microsoft Assessment and Planning (MAP) Toolkit [61–69](#page--1-0) collection of inventory information [64–68](#page--1-0) discovery methods [66](#page--1-0) evaluation of results [68–69](#page--1-0) functions of [62](#page--1-0) installation [63–64](#page--1-0) Microsoft Azure*. See* Azure Microsoft Azure Active Directory*. See* Azure Active Directory (Azure AD) Microsoft Management Console (MMC) snap-ins using remotely [25–26](#page--1-0) migrations*. See also* Live Migration migration guides [34–35](#page--1-0) [P2](#page--1-0)V [60](#page--1-0) Quick Migration [370–371](#page--1-0) roles [32–33](#page--1-0) servers [32–35](#page--1-0) Storage Migration [309–311](#page--1-0)*,* [371–372](#page--1-0) virtual machines [369–372](#page--1-0) mirror storage layout [128](#page--1-0) MOF files*. See* Management Object Format (MOF) files Mount-DiskImage cmdlet [92](#page--1-0) mounting virtual hard disks [91–93](#page--1-0)*,* [224–225](#page--1-0) mounting images images [71–72](#page--1-0) Mount-VHD cmdlet [92](#page--1-0) MSU files [74](#page--1-0) multi-domain clusters [314–317](#page--1-0) Multipath I/O (MPIO) [145–148](#page--1-0) multiple activation keys (MAKs) [35–36](#page--1-0) Multipoint edition [5](#page--1-0)

# **N**

namespace isolation [260](#page-21-0) Nano Server [2](#page--1-0)*,* [4](#page--1-0)*,* [42–57](#page--1-0) as container host [264](#page-25-0)[–265](#page-26-0) authentication screen [50](#page--1-0) configuration [50–55](#page--1-0)

firewall rules [54–55](#page--1-0) IP address [51–53](#page--1-0) Docker installation on [267](#page-28-0)[–268](#page-29-0) features of [42](#page--1-0)*,* [43](#page--1-0) image creation [44–45](#page--1-0) installation [44–48](#page--1-0) joining a domain [45–47](#page--1-0) managing, using Windows PowerShell [76–78](#page--1-0) remote management [265](#page-26-0) remote management of [55–57](#page--1-0) roles and features implementation on [48–50](#page--1-0) shortcomings of [44](#page--1-0) usage scenarios and requirements for [43–44](#page--1-0) virtual machine creation [47–48](#page--1-0) Nano Server Recovery Console [50–54](#page--1-0) NAS*. See* network attached storage (NAS) NAT*. See* network address translation (NAT) nested virtualization [181](#page--1-0) Netdom.exe tool [21](#page--1-0) network adapters [246–247](#page--1-0) enabling RMDA on [253–254](#page--1-0) legacy [248–249](#page--1-0) NIC teaming [249–251](#page--1-0) synthetic [247–249](#page--1-0) virtual [251](#page--1-0)*,* [283](#page-44-0) network address translation (NAT) [269](#page-30-0)*,* [284](#page-45-0) network attached storage (NAS) [123](#page--1-0) network counters [437–438](#page--1-0) Network File System (NFS) shares [96](#page--1-0) creation of [101–103](#page--1-0) network hardware [322](#page--1-0) network health protection [373–374](#page--1-0) networking cluster [321–324](#page--1-0) container [281](#page-42-0)[–285](#page-46-0) Hyper-V [235–256](#page--1-0) bandwidth management [254–256](#page--1-0) MAC address configuration [244–246](#page--1-0) network isolation [246–247](#page--1-0) NIC teaming [249–251](#page--1-0) performance optimization [243–244](#page--1-0) Switch Embedded Teaming [253–254](#page--1-0) synthetic network adapters [247–249](#page--1-0) virtual machine queue [251–253](#page--1-0) virtual network interface cards [236–237](#page--1-0) virtual switches [238–242](#page--1-0)*,* [244](#page--1-0)*,* [247](#page--1-0) [S2](#page--1-0)D [353–354](#page--1-0) transparent networks [285](#page-46-0) network load balancing (NLB) [375–384](#page--1-0) affinity configuration [381–382](#page--1-0)

#### **New-Cluster cmdlet**

cluster operation mode configuration [384](#page--1-0) cluster upgrades [384](#page--1-0) node installation [377–381](#page--1-0) port rules [382–383](#page--1-0) prerequisites [375–377](#page--1-0) New-Cluster cmdlet [337](#page--1-0) New-Container cmdlet [275](#page-36-0)*,* [280](#page-41-0) New-NanoServerImage cmdlet [44–49](#page--1-0)*,* [51](#page--1-0)*,* [52](#page--1-0)*,* [264](#page-25-0) New-NetIpAddress cmdlet [19](#page--1-0)*,* [20](#page--1-0) New-NetQosPolicy cmdlet [144](#page--1-0) New-NetQosTrafficClass cmdlet [144](#page--1-0) New-PsSession cmdlet [21–22](#page--1-0)*,* [55](#page--1-0) New-PSSession cmdlet [177](#page--1-0)*,* [180](#page--1-0) New-SmbShare cmdlet [106–107](#page--1-0)*,* [340](#page--1-0) New-SRPartnership cmdlet [151](#page--1-0) New-VHD cmdlet [90](#page--1-0)*,* [219](#page--1-0)*,* [223](#page--1-0) New Virtual Hard Disk Wizard [88](#page--1-0) New-VM cmdlet [47](#page--1-0)*,* [184](#page--1-0) New-VM PowerShell cmdlet [197](#page--1-0) NICs*. See* network interface cards (NICs) NIC teaming [249–251](#page--1-0) NLB*. See* network load balancing (NLB) node fairness [367–368](#page--1-0) nodes [311](#page--1-0)*,* [375](#page--1-0) Non-Uniform Memory Access (NUMA) [189–192](#page--1-0) nodes [189](#page--1-0) node spanning [189–190](#page--1-0) ratio [189](#page--1-0) topology [190–192](#page--1-0) N\_Port ID Virtualization (NPIV) [232](#page--1-0) NTFS file system [93–95](#page--1-0) NTFS permissions [112–114](#page--1-0)*,* [117–122](#page--1-0)

## **O**

Office Telemetry*. See* telemetry operating system environments (OSEs) [5](#page--1-0) Optimize-VHD cmdlet [228](#page--1-0) organizationally unique identifier (OUI) [244](#page--1-0)

## **P**

[P2](#page--1-0)V migration [60](#page--1-0) packages Nano Server [48–49](#page--1-0) parent partitions [167](#page--1-0) parity storage layout [129](#page--1-0) partitions [9–10](#page--1-0)*,* [167](#page--1-0)

pass-through disks [212](#page--1-0)*,* [225–226](#page--1-0) patches [74–75](#page--1-0) performance counter alerts [438–439](#page--1-0) Performance Metrics Wizard [68](#page--1-0) Performance Monitor bottlenecks and [433–434](#page--1-0) CPU counters [434–435](#page--1-0) data collector sets [431–433](#page--1-0) disk counters [436–437](#page--1-0) memory counters [435–436](#page--1-0) monitoring workloads using [425–430](#page--1-0) network counters [437–438](#page--1-0) permissions advanced [114–115](#page--1-0)*,* [120–121](#page--1-0) allowing [115](#page--1-0)*,* [116](#page--1-0) assigning [117–121](#page--1-0) basic [114](#page--1-0)*,* [117–120](#page--1-0) configuration [112–122](#page--1-0) denying [115](#page--1-0)*,* [116](#page--1-0) Hyper-V [174](#page--1-0) inheritance [115–116](#page--1-0) NTFS [112–114](#page--1-0)*,* [117–122](#page--1-0) resource ownership and [122](#page--1-0) share [96](#page--1-0)*,* [104–106](#page--1-0)*,* [108–109](#page--1-0)*,* [112–113](#page--1-0) understanding effective access [116–117](#page--1-0) physical disks [225–226](#page--1-0) adding [125](#page--1-0) physical servers migration to virtual [60](#page--1-0) platform-as-a-service*. See* PaaS Plug and Play (PnP) [147](#page--1-0) port mapping [284](#page-45-0) power-on self-test (POST) [205](#page--1-0) PowerShell*. See* Windows PowerShell PowerShell Core [57](#page--1-0) Preboot Execution Environment (PXE) [198](#page--1-0)*,* [249](#page--1-0) Preboot Execution Environment (PXE) feature [11](#page--1-0) Priority-based Flow Control (PFC) [145](#page--1-0) private networks [244](#page--1-0) private network switches [241](#page--1-0) production checkpoints [230–231](#page--1-0) Pull Server [27–28](#page--1-0)

# **Q**

quality of service (QoS) policies [144](#page--1-0)*,* [233–235](#page--1-0) Quick Migration [370–371](#page--1-0)

quorum [317–321](#page--1-0) dynamic quorum management [318](#page--1-0) modifying configuration of [318–320](#page--1-0) voting [321](#page--1-0) witnesses [317–318](#page--1-0)*,* [320–321](#page--1-0) quotas [94](#page--1-0)

# **R**

Receive-SmigServerData cmdlet [33](#page--1-0) redundancy [128](#page--1-0)*,* [145](#page--1-0) ReFS (Resilient File System) [93–95](#page--1-0) Remote Direct Memory Access (RDMA) [253–254](#page--1-0) remote management configuration of [55](#page--1-0) Hyper-V [174–179](#page--1-0) Nano Server [265](#page-26-0) of Nano Server [55–57](#page--1-0) using MMC snap-ins [25–26](#page--1-0) using PowerShell [21–22](#page--1-0) using Server Manager [22–24](#page--1-0) remote memory [189](#page--1-0) Remote Server Administration Tools [174](#page--1-0) Remove-Container cmdlet [281](#page-42-0) Remove-ContainerImage cmdlet [273](#page-34-0) Remove-SmbShare cmdlet [108](#page--1-0) reparse point [158](#page--1-0) replica servers [299–301](#page--1-0) replication asynchronous [148](#page--1-0) DFS [150](#page--1-0) Hyper-V Replica [298–303](#page--1-0) Storage Replica [148–155](#page--1-0) synchronous [148](#page--1-0) Reset-VMResourceMetering cmdlet [195](#page--1-0) Resize-VHD cmdlet [228](#page--1-0) resource governance [260](#page-21-0)[–261](#page-22-0) resource metering [193–195](#page--1-0) Resource Monitor [440–442](#page--1-0) resource ownership [122](#page--1-0) restores data deduplication and [162](#page--1-0) from backups [418–421](#page--1-0) Revoke-SmbShareAccess cmdlet [109](#page--1-0) roles implemention on Nano Server [48–50](#page--1-0)

installation [11–17](#page--1-0) in offline images [75–77](#page--1-0) migration of [32–33](#page--1-0) offline installation [225](#page--1-0) round robin policy [148](#page--1-0)

# **S**

SAN*. See* storage area network (SAN) saved-state (.vsv) files [182](#page--1-0) Scale-out File Server (SoFS) [337–341](#page--1-0) SCCM*. See* System Center Configuration Manager SCSI (Small Computer Systems Interface) controllers [214–215](#page--1-0) sector sizes [82–84](#page--1-0) Secure Boot [205–208](#page--1-0) security identifiers (SIDs) [113](#page--1-0) security principal [112](#page--1-0) self-service deployment*. See* user-driven client deployments Send-SmigServerData cmdlet [33](#page--1-0) Serial Attached SCSI (SAS) [327](#page--1-0) Server Core [2](#page--1-0)*,* [4](#page--1-0)*,* [42](#page--1-0) configuration [19–20](#page--1-0) Hyper-V Server and [168](#page--1-0) installation [17–19](#page--1-0) management of [21–25](#page--1-0) using Windows PowerShell [76–78](#page--1-0) Windows containers and [264](#page-25-0) server folders sharing [95–109](#page--1-0) Server for NFS role service [97](#page--1-0) server installations maintaining [387–425](#page--1-0) backup strategies [421–425](#page--1-0) patch management [401–405](#page--1-0) Windows Defender [405–410](#page--1-0) Windows Server Backup [411–421](#page--1-0) Windows Server Update Services [388–405](#page--1-0) monitoring [425–442](#page--1-0) performance counter alerts [438–439](#page--1-0) using Performance Monitor [425–430](#page--1-0)*,* [431–438](#page--1-0) using Resource Monitor [440–442](#page--1-0) Server Manager deduplication configuration using [155–157](#page--1-0) Hyper-V installation using [170–171](#page--1-0) installing roles using [11–15](#page--1-0) managing Server Core using [22–24](#page--1-0) share configuration using [95–106](#page--1-0)

Server Message Blocks (SMB) clients configuration settings [111–112](#page--1-0) Server Message Blocks (SMB) server configuration settings [109–111](#page--1-0) Server Message Blocks (SMB) shares [96](#page--1-0) configuration of [106–108](#page--1-0) creation of [97–101](#page--1-0) servers*. See also* Windows Server 2016 adding, in Server Manager [22–24](#page--1-0) choosing, to virtualize [59–60](#page--1-0) configuration of multiple [13](#page--1-0) DHCP [11](#page--1-0)*,* [51](#page--1-0) fault tolerance [128–131](#page--1-0) mass deployment of [11](#page--1-0) migration of [32–35](#page--1-0) replica [299–301](#page--1-0) SMB [109–111](#page--1-0) upgrades [28–32](#page--1-0) server-to-server configurations [148–149](#page--1-0)*,* [151–155](#page--1-0) Server Virtualization And Consolidation Wizard [68–69](#page--1-0) Set-Disk cmdlet [226](#page--1-0) Set-DnsClientServerAddress cmdlet [20](#page--1-0) Set-FileStorageTier cmdlet [133](#page--1-0) Set-Item cmdlet [56](#page--1-0) Set-NetAdapterVmq PowerShell cmdlet [253](#page--1-0) Set-NetQoSbcdxSetting cmdlet [143](#page--1-0) Set-SmbPathAcl cmdlet [340](#page--1-0) Set-SmbServerConfiguration cmdlet [109–111](#page--1-0) Set-SRPartnership cmdlet [155](#page--1-0) Set-VM cmdlet [231](#page--1-0) Set-VMFirmware cmdlet [208](#page--1-0) Set-VMMemory cmdlet [185](#page--1-0) Set-VMNetworkAdapter cmdlet [255](#page--1-0) Set-VmReplicationServer cmdlet [300](#page--1-0) Shared Nothing Live Migration [307–308](#page--1-0) shares advanced [103–104](#page--1-0) configuration using Windows PowerShell [106–108](#page--1-0) configuration, using Server Manager [95–106](#page--1-0) continuously available [360–361](#page--1-0) NFS [96](#page--1-0) creation of [101–103](#page--1-0) permissions [96](#page--1-0)*,* [104–106](#page--1-0)*,* [108–109](#page--1-0)*,* [112–113](#page--1-0) removing [108](#page--1-0) sessions management [107–108](#page--1-0) SMB [96](#page--1-0) creation of [97–101](#page--1-0) shielded virtual machines [198](#page--1-0)

simple storage layout [128](#page--1-0) single domain clusters [314–317](#page--1-0) Single Instance Store (SIS) technology [158](#page--1-0) single-root I/O virtualization (SR-IOV) [243](#page--1-0) site-aware failover clusters [365–367](#page--1-0) site-based fault tolerance [376](#page--1-0) slack space [82](#page--1-0)*,* [83](#page--1-0) Small Computer System Interface (SCSI) [327](#page--1-0) smart paging [192–193](#page--1-0) SMB 3.0 protocol [360](#page--1-0) SmbShare [106–112](#page--1-0) SMTP*. See* Single Mail Transfer Protocol (SMTP) snapshots [228](#page--1-0)*. See also* checkpoints software patches [401–405](#page--1-0) software storage bus [353](#page--1-0) solid state drives (SSDs) [131–132](#page--1-0) SPF*. See* send policy framework (SPF) records standard checkpoints [230](#page--1-0) Standard edition [5](#page--1-0) Start-DscConfiguration cmdlet [27](#page--1-0) storage area network (SAN) [123](#page--1-0)*,* [133](#page--1-0)*,* [142](#page--1-0) storage area networks (SANs) [231](#page--1-0) storage infrastructure [151–152](#page--1-0) Storage Migration [309–311](#page--1-0)*,* [371–372](#page--1-0) storage pools [123–125](#page--1-0)*,* [342–343](#page--1-0)*,* [344](#page--1-0) expanding [131](#page--1-0) hot spares [130–131](#page--1-0) Storage Replica (SR) clustering configuration [153](#page--1-0) event log entries [154](#page--1-0) implementing [151–155](#page--1-0)*,* [345](#page--1-0) replication partnerships [154–155](#page--1-0) storage infrastructure for [151–152](#page--1-0) testing topology [152–153](#page--1-0) usage scenarios for [148–150](#page--1-0) Storage Server edition [5](#page--1-0) storage solutions [81–164](#page--1-0) clusters [326–328](#page--1-0) datacenter bridging [142–144](#page--1-0) data depulication [155–162](#page--1-0) fault tolerance and [128–131](#page--1-0) GUID partition table (GPT) disks [84–88](#page--1-0) Hyper-V [213–235](#page--1-0) implementation of [123–155](#page--1-0) Internet Storage Name Service (iSNS) [140–142](#page--1-0) iSCSI targets and initiators [133–140](#page--1-0) NTFS file system [93–95](#page--1-0) permissions configuration [112–122](#page--1-0)

Quality of Service for [233–235](#page--1-0) ReFS file system [93–95](#page--1-0) sector size configuration 82-84 shared VHDX files [349–351](#page--1-0) shares configuration using Server Manager [95–106](#page--1-0) using Windows PowerShell [106–108](#page--1-0) storage layout options [125–131](#page--1-0) storage pools [123–125](#page--1-0) Storage Replica [148–155](#page--1-0) tiered storage [131–133](#page--1-0) virtual disks [125–128](#page--1-0) virtual hard disks creating [88–91](#page--1-0) mounting [91–93](#page--1-0) Storage Spaces [123](#page--1-0) Clustered [342–345](#page--1-0) expanding storage pools [131](#page--1-0) fault tolerance in [128–131](#page--1-0) tiered storage [131–133](#page--1-0) Storage Spaces Direct [198](#page--1-0) Storage Spaces Direct (S2D) [352–358](#page--1-0) disaggregated [355–357](#page--1-0) disk drives [353](#page--1-0) enabling, using PowerShell [354–355](#page--1-0) hyper-converged [357–358](#page--1-0) networking [353–354](#page--1-0) scenario requirements for [352–354](#page--1-0) servers [352](#page--1-0) stretch clusters [149–150](#page--1-0)*,* [151–155](#page--1-0)*,* [345](#page--1-0)*,* [365–367](#page--1-0) Suspend-ClusterNode cmdlet [374](#page--1-0) Switch Embedded Teaming (SET) [253–254](#page--1-0) symmetric multiprocessing (SMP) [189](#page--1-0) synchronous replication [148](#page--1-0) synthetic network adapters [247–249](#page--1-0) system boot [205](#page--1-0) System Center Configuration Manager (SCCM) [66](#page--1-0)*,* [249](#page--1-0) Systeminfo.exe [169–170](#page--1-0)

# **T**

targets iSCSI [134–138](#page--1-0) Test-SRTopology cmdlet [152–153](#page--1-0) thin provisioning [126](#page--1-0) tiered storage [131–133](#page--1-0) traffic classes [144](#page--1-0) Traffic Control Protocol (TCP) [144](#page--1-0) transparent networks [285](#page-46-0)

Type II virtualization [166](#page--1-0) Type I virtualization [167](#page--1-0)

# **U**

Unblock-SmbShareAccess cmdlet [109](#page--1-0) Unified Extensible Firmware Interface (UEFI) [86](#page--1-0)*,* [205](#page--1-0)*,* [206](#page--1-0) Universal Extensible Firmware Interface (UEFI) [198](#page--1-0) unoptimization [159](#page--1-0) updates patch management [401–405](#page--1-0) Windows Server Update Services [388–405](#page--1-0) Update-VMVersion cmdlet [209](#page--1-0) upgrades Hyper-V [173](#page--1-0) in-place [28–32](#page--1-0) paths [28](#page--1-0) preparing for [29–30](#page--1-0) procedure for [30–32](#page--1-0) virtual machines [208](#page--1-0) user accounts*. See also* identities User Datagram Protocol (UDP) [144](#page--1-0) user identities*. See* identities

# **V**

VAMT*. See* Volume Activation Management Tool VHD Set files [351](#page--1-0) VHD sets [221](#page--1-0) VHDX files [182](#page--1-0) creating shared [220–222](#page--1-0) using Hyper-V Manager [214–220](#page--1-0) creation of [88–91](#page--1-0) using Disk Management [88–90](#page--1-0) with Windows PowerShell [90–91](#page--1-0) mounting [91–93](#page--1-0) shared [349–351](#page--1-0) virtual disks creating [123](#page--1-0)*,* [125–128](#page--1-0)*,* [132](#page--1-0) virtual hard disks (VHDs) [44](#page--1-0)*,* [60](#page--1-0)*,* [182](#page--1-0) adding to virtual machines [219–220](#page--1-0) creating in PowerShell [219](#page--1-0) using Hyper-V Manager [214–220](#page--1-0) with VMs [215–216](#page--1-0) creation of [88–91](#page--1-0) using Disk Management [88–90](#page--1-0) with Windows PowerShell [90–91](#page--1-0)

#### **virtualization**

formats [215](#page--1-0) managing, using Windows PowerShell [76–78](#page--1-0) modifying [223](#page--1-0)*,* [223–225](#page--1-0) mounting [91–93](#page--1-0)*,* [224–225](#page--1-0) resizing [226–228](#page--1-0) virtualization [259](#page-20-0)*. See also* Hyper-V advantages of [303](#page--1-0) architectures [166–167](#page--1-0) defining scope of [59–60](#page--1-0) deployment considerations [69–70](#page--1-0) maximum hardware configurations and [4](#page--1-0) nested [181](#page--1-0) N\_Port ID Virtualization (NPIV) [232](#page--1-0) planning for [58–60](#page--1-0) single-root I/O virtualization (SR-IOV) [243](#page--1-0) strategy [3](#page--1-0) Type I [167](#page--1-0) Type II [166](#page--1-0) Windows containers [263](#page-24-0)[–264](#page-25-0) workload assessment [61–69](#page--1-0) Virtualization Service Client (VSC) [247–248](#page--1-0) Virtualization Service Provider (VSP) [247–248](#page--1-0) Virtualized Backup Server [162](#page--1-0) virtual LANs (VLANs) [247](#page--1-0) virtual machine configuration (.vmc) files [182](#page--1-0) Virtual Machine Connection (VMConnect) [199](#page--1-0) virtual machine monitor (VMM) [166](#page--1-0) virtual machine queue (VMQ) [243](#page--1-0)*,* [251–253](#page--1-0) Virtual Machine role [360](#page--1-0) virtual machines (VMs) [166](#page--1-0) adding or removing memory [185](#page--1-0) adding virtual disks to [219–220](#page--1-0) advantages of [58–59](#page--1-0) Automatic Virtual Machine Activation [41–42](#page--1-0) configuration dynamic memory [186–188](#page--1-0) FreeBSD [202–203](#page--1-0) Integration Services [195–196](#page--1-0) Linux [202–203](#page--1-0) resource metering [193–195](#page--1-0) settings [184–185](#page--1-0) smart paging [192–193](#page--1-0) using PowerShell Direct [180](#page--1-0) configuration of [301–303](#page--1-0) containers with [263](#page-24-0)[–264](#page-25-0) converting generations [199](#page--1-0) creating [47–48](#page--1-0)*,* [182–184](#page--1-0)*,* [201–202](#page--1-0) delegating management of [174](#page--1-0) drain on shutdown configuration [374–375](#page--1-0)

enhanced session mode [199–201](#page--1-0) exporting and importing [209–212](#page--1-0) FreeBDS deployment [61](#page--1-0) FreeBSD [201–203](#page--1-0) Generation 1 [197](#page--1-0)*,* [214](#page--1-0) Generation 2 [197–199](#page--1-0)*,* [205](#page--1-0)*,* [215](#page--1-0) import, export, and copy of [372–373](#page--1-0) installation guest operating system [203](#page--1-0) Linux [201–203](#page--1-0) Linux deployment [61](#page--1-0) Live Migration of [303–309](#page--1-0)*,* [369–370](#page--1-0) monitoring [361–363](#page--1-0) movement of, in clustered nodes [369–375](#page--1-0) moving between hosts [297–310](#page--1-0) Nano Server for [43](#page--1-0)*,* [47–48](#page--1-0) network health protection [373–374](#page--1-0) Quick Migration [370–371](#page--1-0) resiliency [348–349](#page--1-0) shielded [198](#page--1-0) storage [213–235](#page--1-0) Storage Migration [309–311](#page--1-0)*,* [371–372](#page--1-0) upgrading to Windows Server 2016 Hyper-V [208–209](#page--1-0) virtual memory [259](#page-20-0) virtual network adapters [283](#page-44-0) virtual network interface cards (vNICs) [236–237](#page--1-0) virtual switches [238–242](#page--1-0)*,* [244](#page--1-0)*,* [247](#page--1-0)*,* [250](#page--1-0) Volume Activation Management Tool (VAMT) [36](#page--1-0) Volume Activation Tools Wizard [38](#page--1-0)*,* [41](#page--1-0) volume shadow copies [94](#page--1-0) Volume Shadow Copy Service (VSS) [424](#page--1-0)

## **W**

Wbadmin command [325–326](#page--1-0) WDS*. See* Windows Deployment Services weighted paths [148](#page--1-0) WIM*. See* Windows Imaging Format (WIM) Windows Secure Boot and [205–206](#page--1-0) Windows containers [259](#page-20-0)[–296](#page-57-0) architecture [262](#page-23-0) attaching [279](#page-40-0)*,* [280](#page-41-0) container names [287](#page-48-0) CPU cycles [288](#page-49-0)[–289](#page-50-0) creating [274](#page-35-0)[–277](#page-38-0) creating images [279](#page-40-0)*,* [280](#page-41-0)*,* [289](#page-50-0)[–290](#page-51-0) deployment of [259](#page-20-0)[–277](#page-38-0)

Docker and [266](#page-27-0)[–270](#page-31-0) Hyper-V [261](#page-22-0)[–264](#page-25-0)*,* [275](#page-36-0)[–277](#page-38-0) images [261](#page-22-0) image tagging [272](#page-33-0)[–273](#page-34-0) installation base operating system [271](#page-32-0)[–272](#page-33-0) container host [262](#page-23-0)[–263](#page-24-0) requirements [260](#page-21-0)[–261](#page-22-0) listing [278](#page-39-0)*,* [280](#page-41-0) managing data volumes [286](#page-47-0)[–287](#page-48-0) networking [281](#page-42-0)[–285](#page-46-0) resource control [287](#page-48-0)[–289](#page-50-0) using Docker daemon [277](#page-38-0)[–279](#page-40-0) using Microsoft Azure [293](#page-54-0) using PowerShell [279](#page-40-0)[–281](#page-42-0) with DockerHub [291](#page-52-0)[–293](#page-54-0) memory constraints [288](#page-49-0) Nano Server as container host [264](#page-25-0)[–265](#page-26-0) PowerShell and [270](#page-31-0)[–271](#page-32-0) removing [279](#page-40-0)*,* [281](#page-42-0) Server Core and [264](#page-25-0) starting and stopping [278](#page-39-0)*,* [280](#page-41-0) uninstalling operating system image [273](#page-34-0)[–274](#page-35-0) use scenarios for [260](#page-21-0)[–261](#page-22-0) virtualizing [263](#page-24-0)[–264](#page-25-0) Windows Server [261](#page-22-0)*,* [264](#page-25-0)[–265](#page-26-0)*,* [274](#page-35-0)[–275](#page-36-0) Windows Defender [405–410](#page--1-0) configuration of [405–408](#page--1-0) integration with WSUS and Windows Update [409–410](#page--1-0) Windows Deployment Services (WDS) [11](#page--1-0)*,* [249](#page--1-0) Windows Firewall [300–301](#page--1-0) configuration [54–55](#page--1-0) Windows PowerShell container management using [279](#page-40-0)[–281](#page-42-0) creating virtual disks in [219](#page--1-0) deduplication configuration in [157–158](#page--1-0) Desired State Configuration [26–28](#page--1-0) DISM.exe command equivalents [77–79](#page--1-0) displaying cmdlets [21](#page--1-0) enabling S2D using [354–355](#page--1-0) Hyper-V installation using [171](#page--1-0) importing VMs using [211–212](#page--1-0) installing roles using [15–16](#page--1-0) managing Nano Server using [77–79](#page--1-0) managing Server Core using [21–22](#page--1-0)*,* [77–79](#page--1-0) mounting VHD and VHDX files in [92–93](#page--1-0) remote management of Nano Server using [55–57](#page--1-0) remote management using [176–179](#page--1-0)

SMB share configuration using [106–108](#page--1-0) using containers with [270](#page-31-0)[–271](#page-32-0) VHD and VHDX file creation in [90–91](#page--1-0) VM creation in [184](#page--1-0) Windows Defender configuration using [407–408](#page--1-0) Windows PowerShell Direct VM configuration using [180](#page--1-0) Windows Remote Management (WinRM) [21](#page--1-0) configuration [55](#page--1-0) Windows Server 2012 upgrading [28](#page--1-0) Windows Server 2012 R2 upgrading [28](#page--1-0) Windows Server 2016 Docker installation on [266](#page-27-0) editions [2](#page--1-0)*,* [4–6](#page--1-0) images for deployment [58–73](#page--1-0) installation [1–18](#page--1-0) activation model for [35–42](#page--1-0) clean [6–9](#page--1-0) features and roles [11–17](#page--1-0) mass deployment [11](#page--1-0) requirements [2–4](#page--1-0) migrations [32–35](#page--1-0) permissions management [112–122](#page--1-0) upgrades to [28–32](#page--1-0) virtualization planning for [58–60](#page--1-0) working with partitions in [9–10](#page--1-0) Windows Server Backup [324–325](#page--1-0)*,* [411–421](#page--1-0)*,* [424](#page--1-0) Windows Server Migration Tools [32](#page--1-0)*,* [33–34](#page--1-0) Windows Server Update Services (WSUS) [388–400](#page--1-0) architectures [388–391](#page--1-0) client configuration [401–405](#page--1-0) configuration of [394–398](#page--1-0) database [391–392](#page--1-0) deploying [393](#page--1-0) groups [398–400](#page--1-0) storage [392–393](#page--1-0) Windows Defender integration [409–410](#page--1-0) Windows Setup page [7](#page--1-0) Windows Update Stand-Alone Installer (MSU) files [74](#page--1-0) Winrm.exe tool [56](#page--1-0) witnesses cloud [345–348](#page--1-0) quorum [317–318](#page--1-0)*,* [320–321](#page--1-0) workgroup clusters [314–317](#page--1-0) workload monitoring [425–430](#page--1-0)*,* [440–442](#page--1-0)

#### **World Wide Node Names (WWNNs)**

workloads virtualization considerations for [69–70](#page--1-0) World Wide Node Names (WWNNs) [232](#page--1-0) World Wide Port Names (WWPNs) [232](#page--1-0) WSUS*. See* Windows Server Update Services (WSUS)